user guide

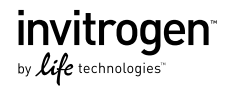

# **E-Gel® Imager Gel Documentation System**

General information for using the E-Gel® Imager and GelCapture software for visualization and documentation of agarose gels

Catalog Numbers 4466611, 4466612, 4466613

Revision Date 1 August 2011 Publication Part Number MAN0004868

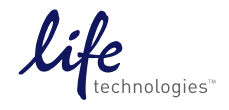

## **Contents**

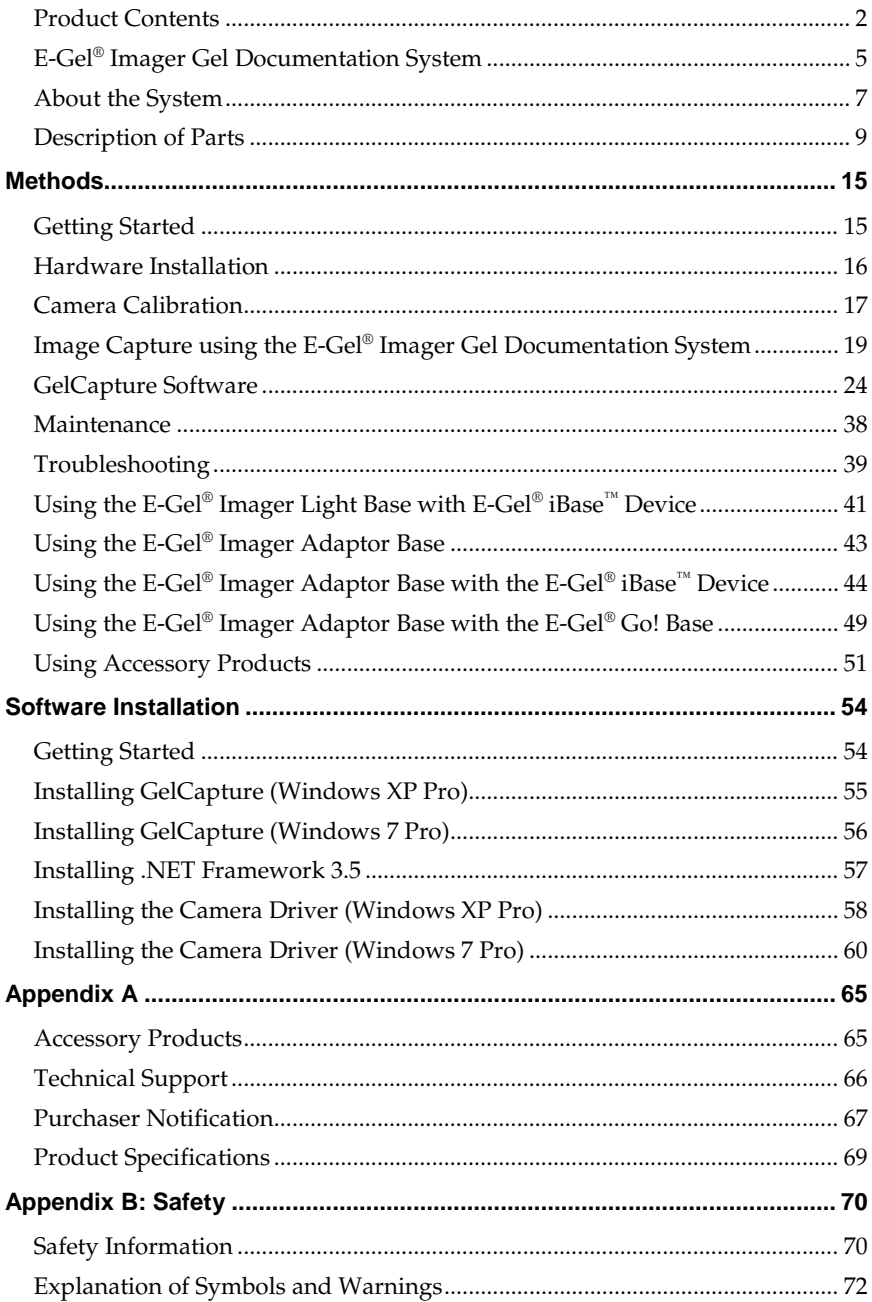

## <span id="page-3-0"></span>**Product Contents**

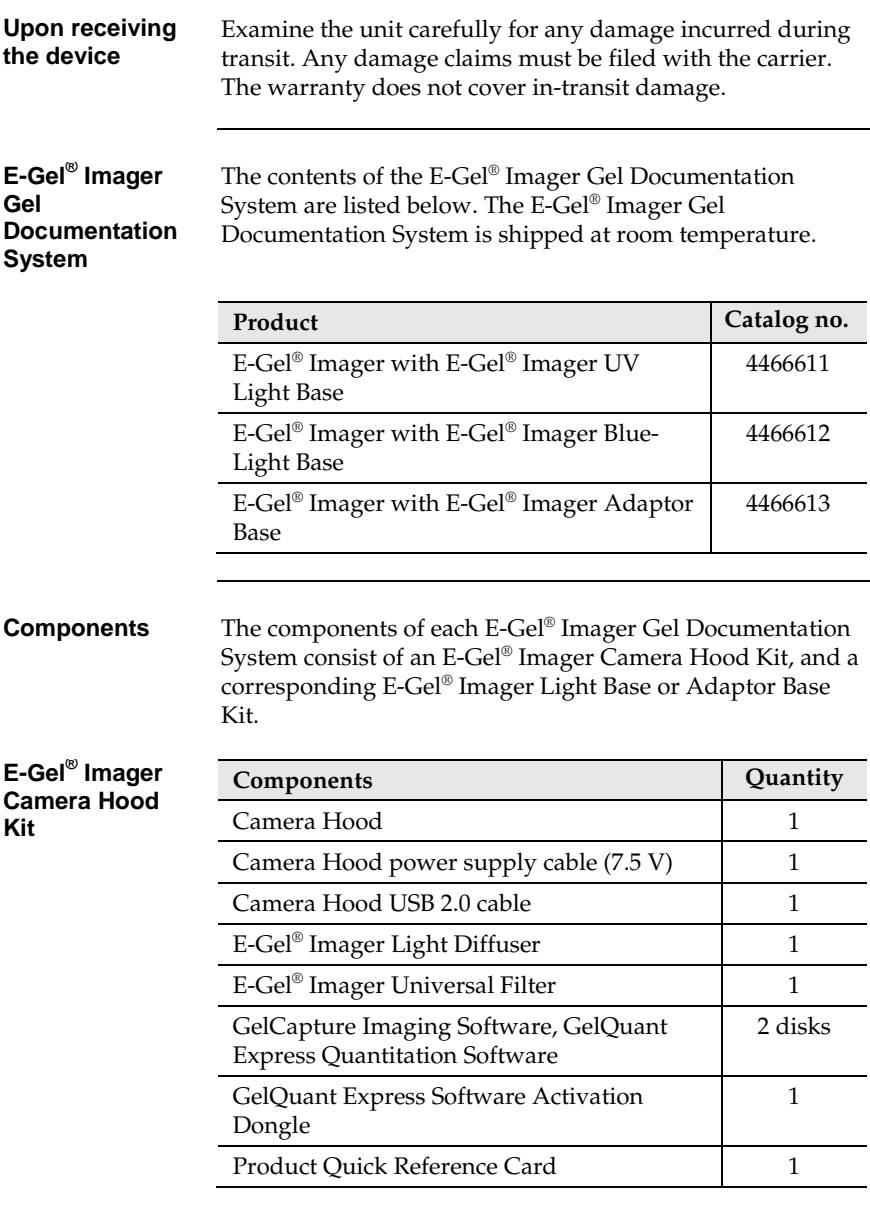

*Continued on next page*

# **Product Contents,** Continued

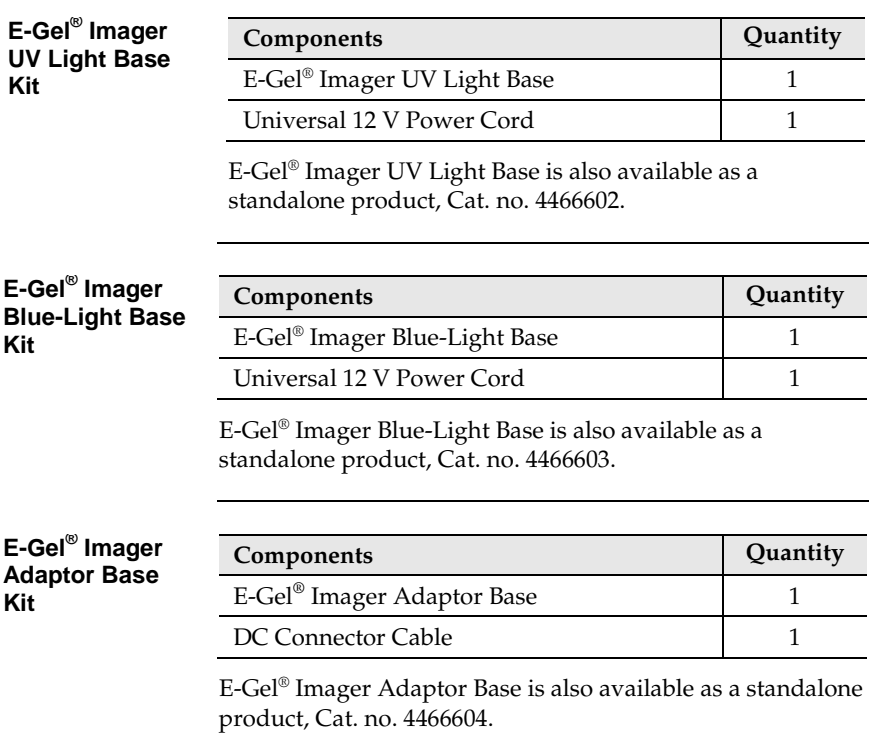

# **Product Contents,** Continued

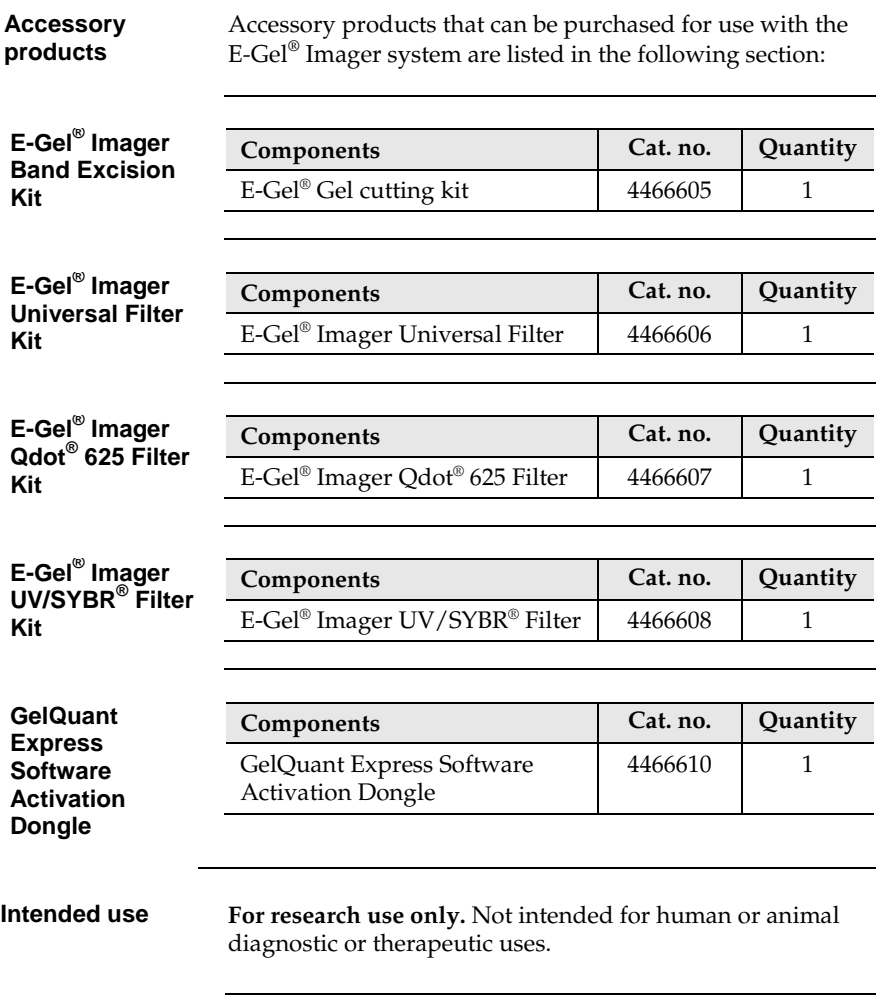

# <span id="page-6-0"></span>**E-Gel® Imager Gel Documentation System**

**Front view – Camera hood**

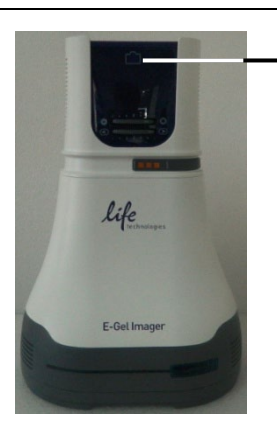

**ON/OFF Power Button**

**Rear view –**

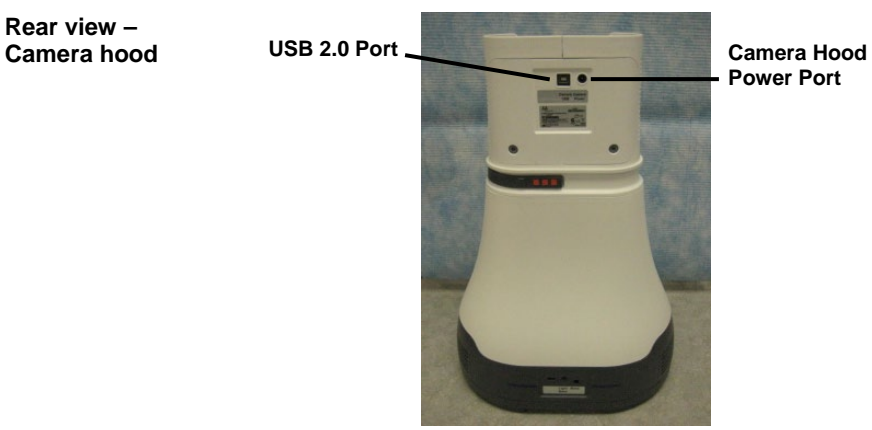

**Power Port**

### **E-Gel® Imager Gel Documentation System, Continued**

**Front view – E-Gel® Imager**  E-Gel Imager **Light Base ON/OFF**  UV Light Base **Power Button**

**Rear view – E-Gel® Imager Light Base**

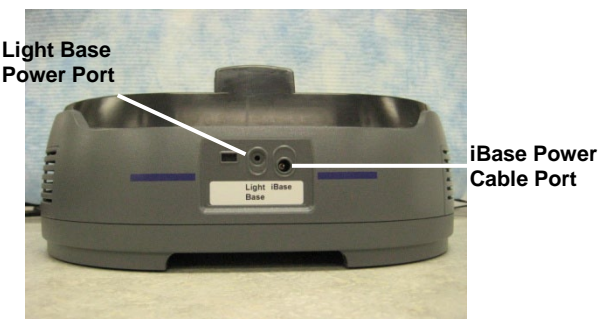

**Rear view – E-Gel® Imager Adaptor Base**

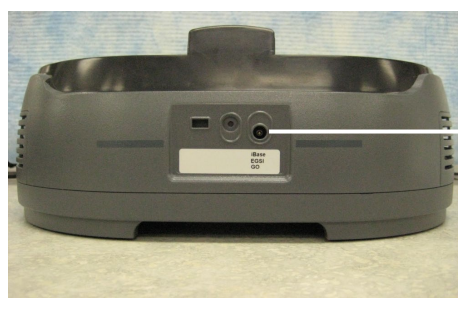

**iBase/EGSI/ GO Power Cable Port**

# <span id="page-8-0"></span>**About the System**

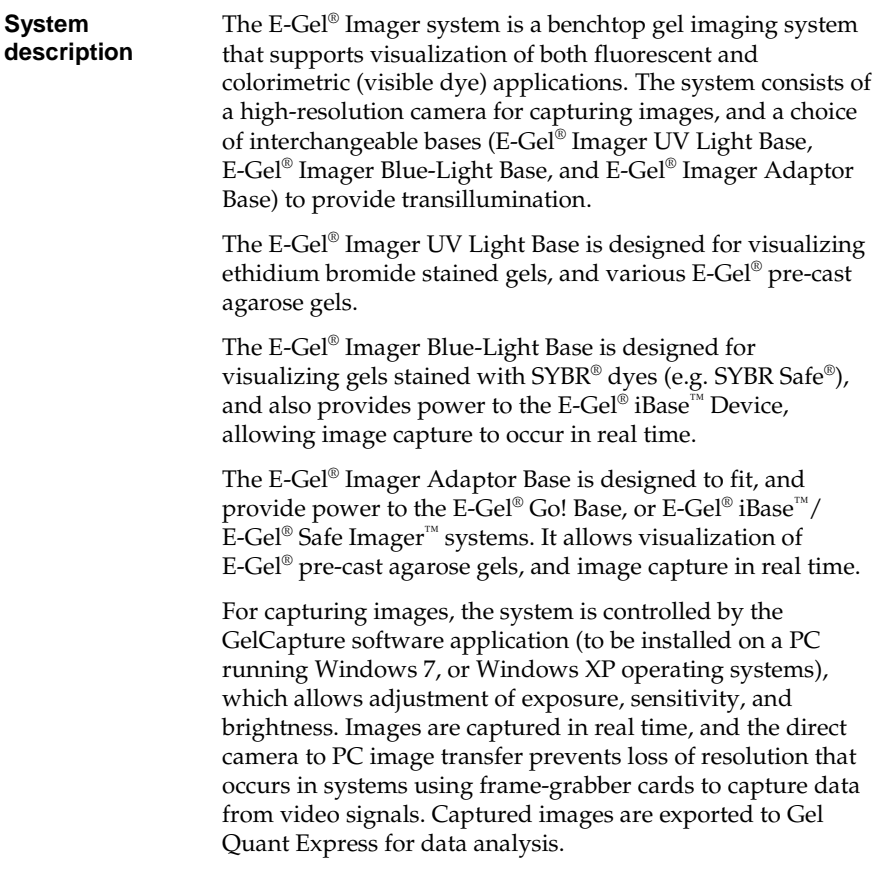

### **About the System,** Continued

- **Features** Small footprint to conserve benchtop space.
	- Allows the use of safe blue-light transillumination without the risks of UV light transillumination.
	- Sensors permit illumination only when the E-Gel<sup>®</sup> Imager Camera Hood is properly positioned over the E-Gel® Imager Light Base unit.
	- Extended detection feature enables viewing precise images of high and low band intensity by expanding the dynamic range of the image.
	- Compatible with a wide range of fluorescent and visible dyes (e.g. Qdot®, SYBR Safe®, ethidium bromide).
	- Compatible with different gel formats including precast gels (e.g. E-Gel® Agarose Gels, NuPAGE® Novex Bis-Tris Gels) and pour-it-yourself gels (agarose, or polyacrylamide).
	- Rapid acquisition of high resolution images.
	- Real-time sample imaging allowing detailed sample viewing.
	- Eliminates the need for film or processing chemicals.
	- Direct camera to PC image transfer prevents loss of resolution common to systems employing framegrabber cards to capture data from video signals.

### <span id="page-10-0"></span>**Description of Parts**

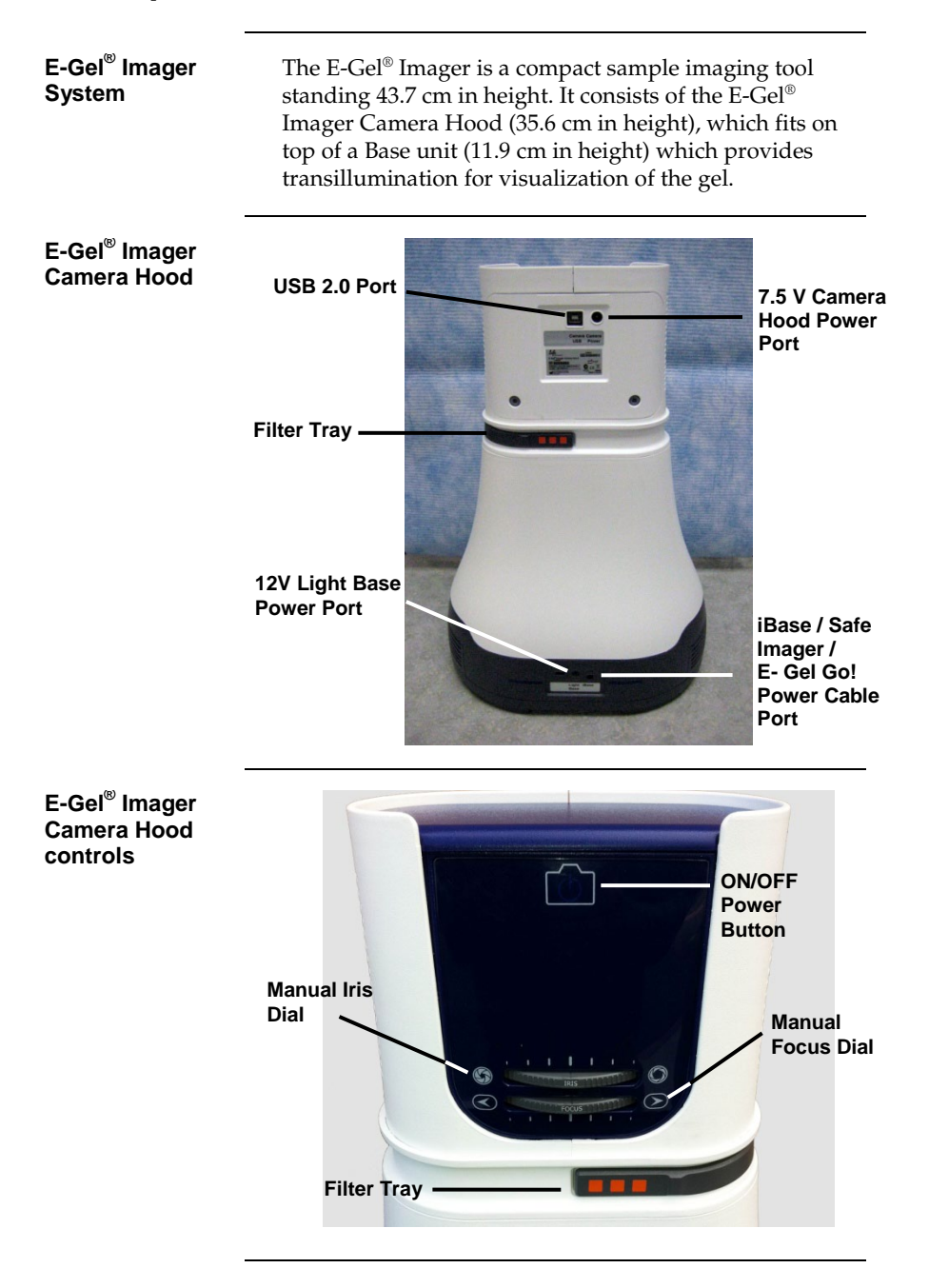

**E-Gel® Imager Base** Three types of E-Gel® Imager Base are available for visualizing different types of gel stain, and for different applications. The design includes a bordered wall to prevent accidental spills of liquid, and a wall breach for easy removal of gels from the surface of the light base. The dimensions of each E-Gel® Imager Base is 30.5 cm  $(length) \times 21$  cm (width).

#### **E-Gel® Imager UV Light Base**

The E-Gel® Imager UV Light Base is used to visualize ethidium bromide stained gels on a flat glass plate, and can be used in conjunction with the E-Gel® iBase™ Device for visualizing various E-Gel® pre-cast agarose gels. An automatic shut-off switch turns the transilluminator off after 10 minutes.

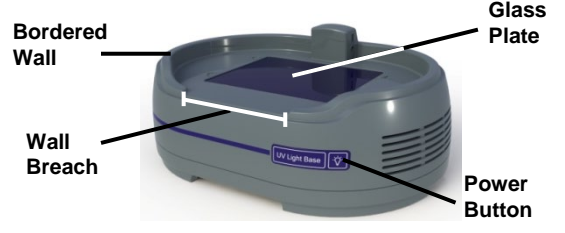

#### **E-Gel® Imager Blue-Light Base**

The E-Gel® Imager Blue-Light Base is used to visualize gels stained with SYBR® dyes on a flat glass plate, and can be used in conjunction with the E-Gel® iBase<sup>™</sup> Device for visualization of various E-Gel® pre-cast agarose gels. An automatic shut-off switch turns the transilluminator off after 20 minutes.

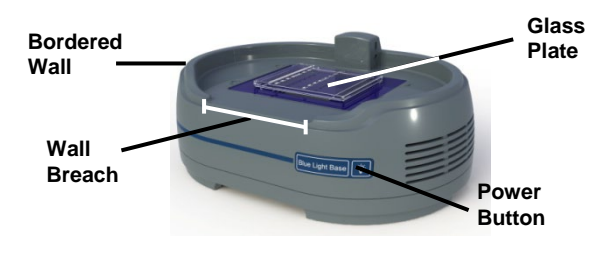

#### **E-Gel® Imager Adaptor Base**

The E-Gel® Imager Adaptor Base contains a well capable of accommodating an E-Gel® Go! Base for visualizing E-Gel® Go! pre-cast agarose gels, or an E-Gel® iBase<sup>™</sup> Device in conjunction with an E-Gel<sup>®</sup> Safe Imager<sup>™</sup> for visualizing various E-Gel® pre-cast agarose gels.

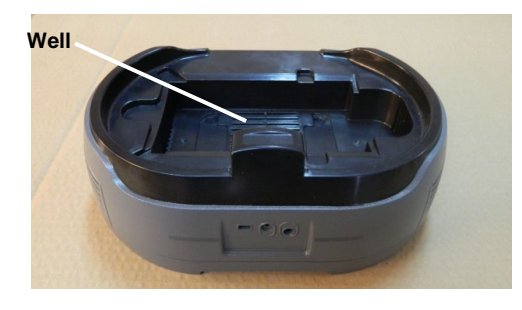

#### **E-Gel® Imager Adaptor Base – Top view**

Precise placement of the E-Gel® Go! Base or E-Gel® iBase™/ E-Gel® Safe Imager™ is required for proper operation of the system. Placement fixtures are located in the well to guide placement of each device to be used with the adaptor base.

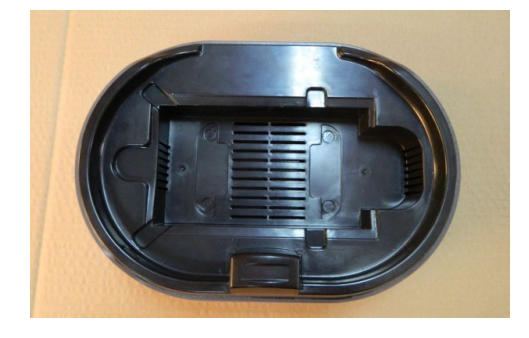

#### **E-Gel® Imager Light Diffuser**

The E-Gel® Imager Light Diffuser improves images obtained from the E-Gel® iBase™ Device when placed on the E-Gel® Imager Blue-Light Base or E-Gel® Safe Imager™.

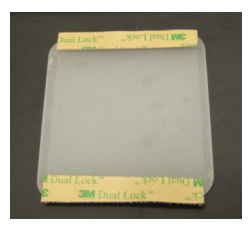

**Power Cables (7.5V Cable 12V Cable)**

Two power cables are provided for supplying power to the E-Gel® Imager Camera Hood (7.5V), and the E-Gel® Imager Light Base (12V).

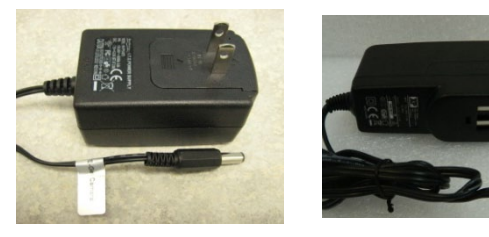

Each power cable includes interchangeable outlet plugs. Select the proper plug type for your wall outlet before attempting to plug the system in.

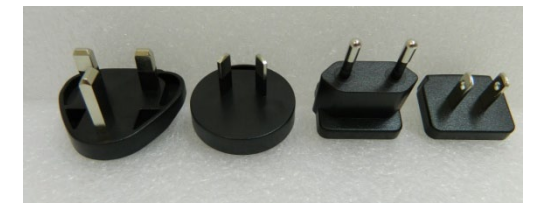

**USB 2.0 Cable** A USB 2.0 cable is provided for connecting the E-Gel<sup>®</sup> Imager Camera Hood to a PC.

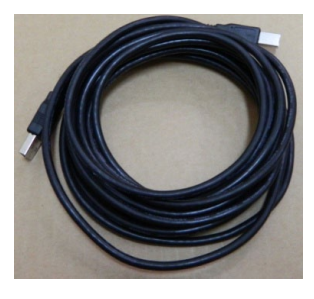

#### **DC Connector Cable**

A cable is provided for connecting the E-Gel® iBase<sup>™</sup> Device to an E-Gel® Imager Adaptor Base.

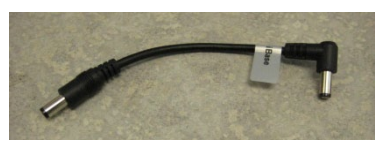

#### <span id="page-14-0"></span>**Colored emission filters**

Three colored emission filters are available with the E-Gel® Imager system to provide better definition when viewing certain sample types. Place the type of filter appropriate for the type of stain being used into the filter tray when visualizing a gel through the camera.

#### **E-Gel® Imager Universal Filter**

The E-Gel® Imager Universal Filter is an orange filter for general use. Applications include ethidium bromide stained gels used with UV transillumination, or SYBR® dyes with blue-light transillumination.

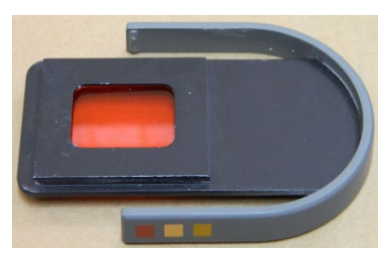

#### **E-Gel® Imager UV/SYBR® Filter**

E-Gel® Imager UV/SYBR® Filter is a green filter for visualizing SYBR® dyes with UV transillumination.

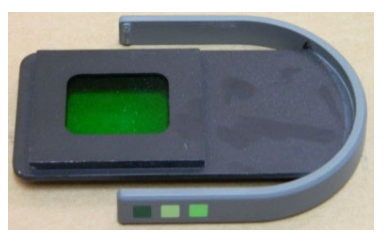

#### **E-Gel® Imager Qdot® 625 Filter**

E-Gel® Imager Qdot® 625 Filter is a red filter for visualizing quantum dots with emission spectra of ~625 nm.

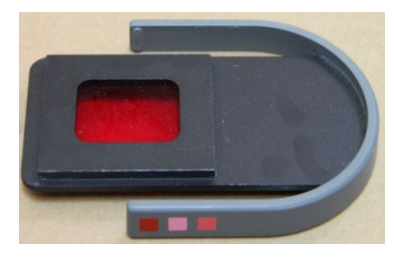

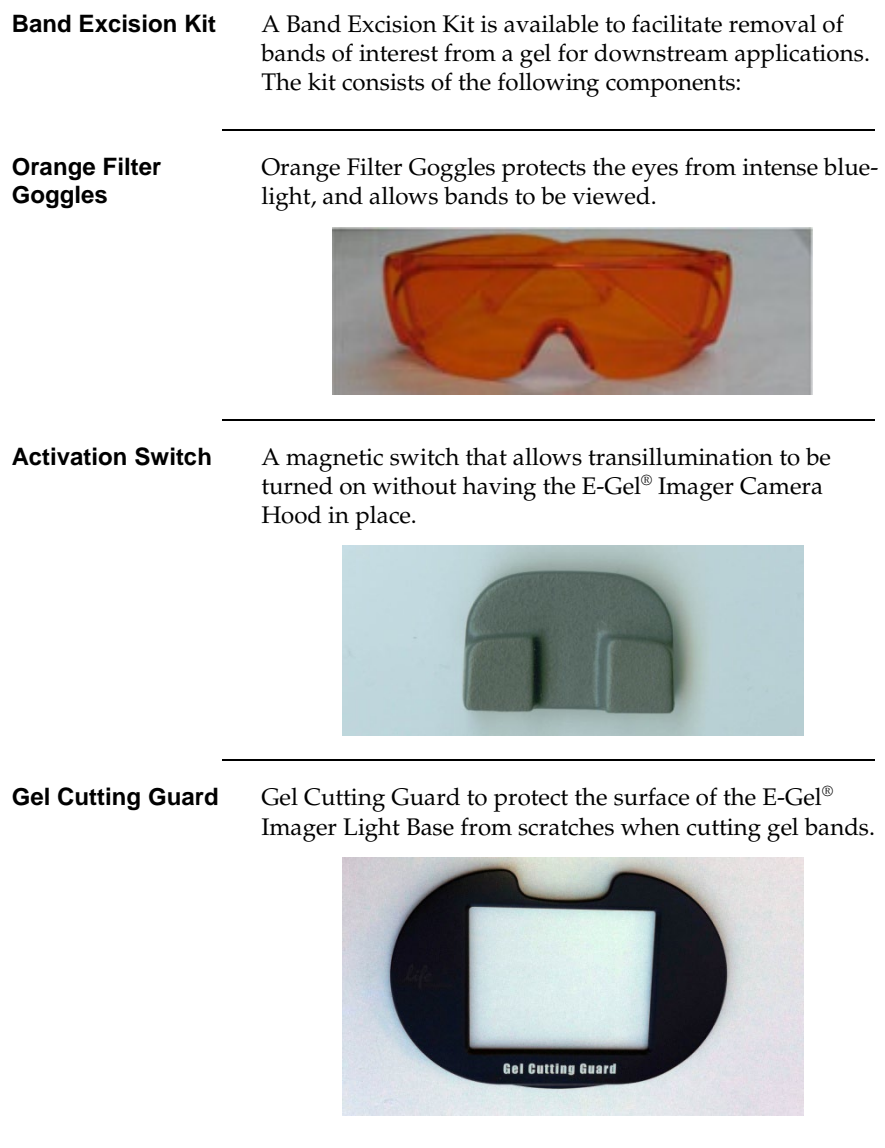

# **Methods**

# <span id="page-16-1"></span><span id="page-16-0"></span>**Getting Started**

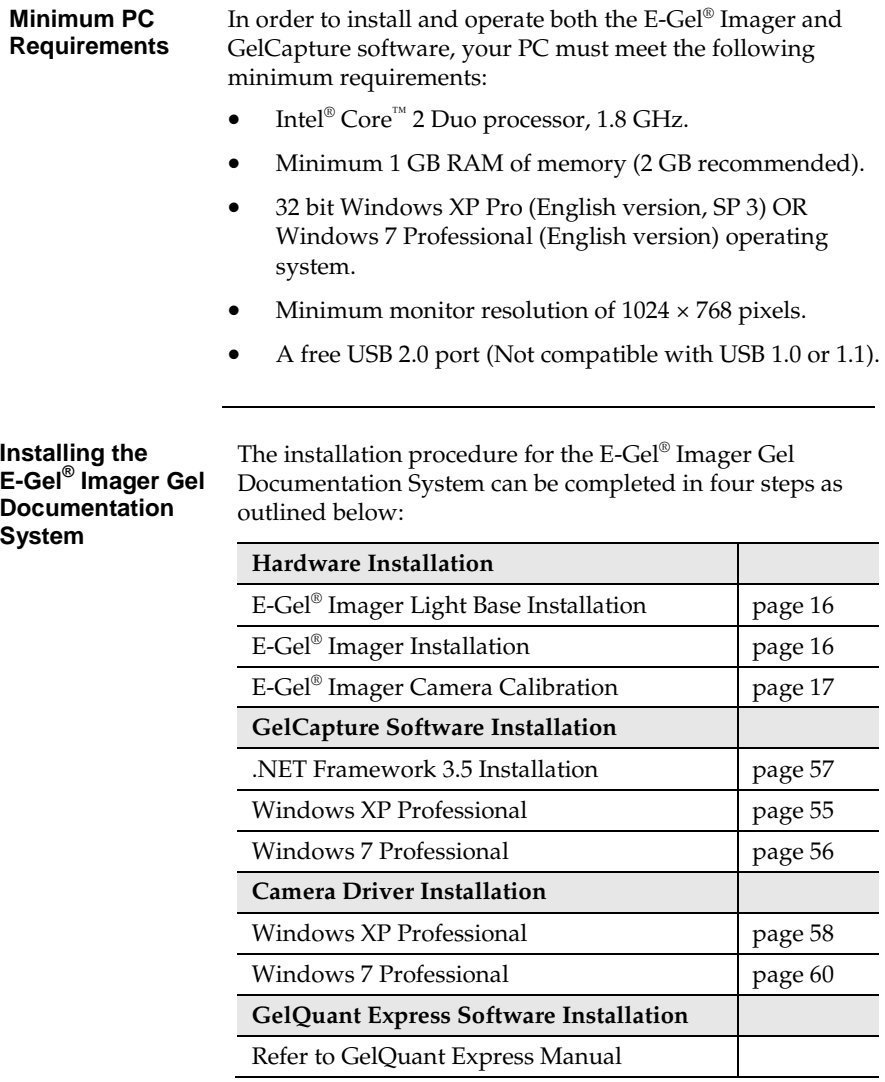

### <span id="page-17-0"></span>**Hardware Installation**

#### <span id="page-17-1"></span>**General Guidelines**

Install the hardware for the E-Gel® Imager Camera Hood and E-Gel® Imager Light Base as described in the following section.

To install the E-Gel® Imager Adaptor Base, see page [44.](#page-45-1)

- 1. Place the E-Gel® Imager Light Base on a flat surface.
- 2. Plug the light base power cable into the light base power port, and connect the wall plug to an electrical socket.

**To outlet**

3. Plug the E-Gel® Imager Camera Hood power supply cable into the camera hood power port, and connect the wall plug to an electrical socket.

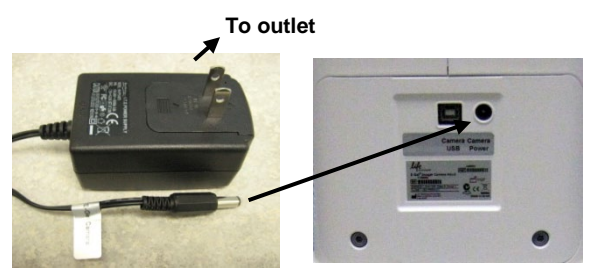

4. Plug the USB 2.0 cable into the camera USB port of the camera hood and connect the other end into the USB 2.0 port of your computer.

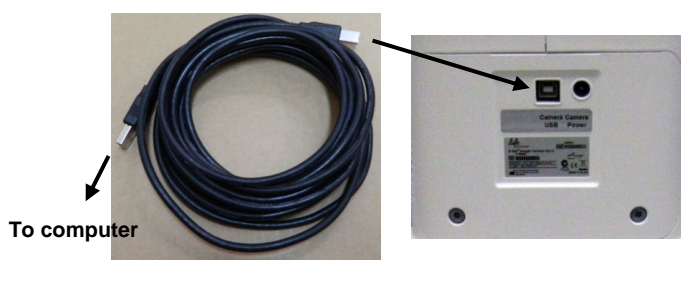

### <span id="page-18-0"></span>**Camera Calibration**

<span id="page-18-1"></span>**General Guidelines** • Calibrate the camera in the E-Gel® Imager immediately after set up and installation, or at a later time when the GelCapture software is opened for use.

- Flat field calibration is performed automatically as part of the calibration process.
- Calibrate the system annually as part of preventive maintenance procedures.
- The camera calibration process takes approximately 30–40 minutes.

**Standard camera calibration method**

1. Launch the GelCapture software. If you have not previously calibrated the camera, the following message will be displayed:

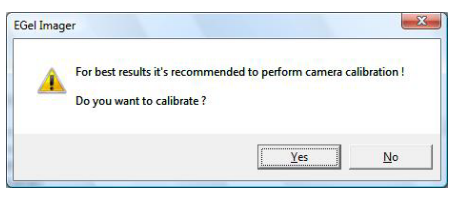

2. Click **Yes** to start the camera calibration process. If calibration files do not exist, the following message is displayed:

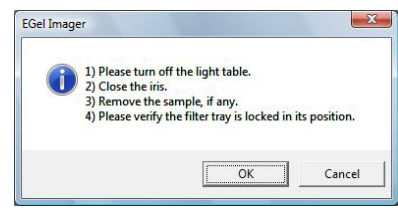

3. Choose **OK** or Cancel and proceed with Calibration. If you click **Cancel**, the GelCapture software proceeds using old calibration files (if they exist).

### **Camera Calibration,** Continued

**Standard camera calibration method**

4. The Calibration Progress window appears and displays the installation progress, as the system creates reference pictures for the camera.

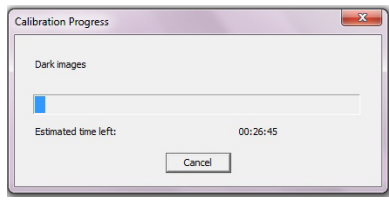

An alternative method for calibrating the Camera exists by using the Main Menu.

1. Select "Camera Calibration" from the Main Menu on the first screen.

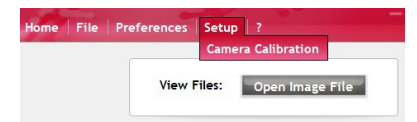

2. The following message will be displayed if camera calibration files already exist:

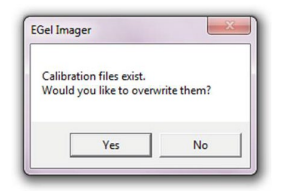

- 3. Choose **Yes** and proceed with Calibration. If you click Cancel, GelCapture will run with old calibration files (if they exist).
- 4. When the calibration process is completed, a notification message appears. Click **OK**.

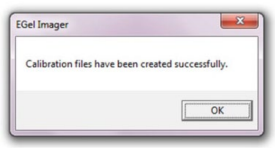

#### **Alternate camera calibration method**

#### <span id="page-20-0"></span>**Ready to Start** After the software and hardware for the E-Gel<sup>®</sup> Imager system is set up, the system is ready for use. Read the following chapter for detailed explanations on how to operate the system. For your convenience, the system is provided with a Quick Reference Guide that includes the operating instructions.

#### **General Guidelines**

Wear proper safety equipment (ie. Lab coat, goggles, and protective gloves) when conducting experiments.

**1**

- 1. Launch the GelCapture software from your PC desktop.
- 2. Click **Select** to indicate the type of E-Gel® Imager Light Base being used to provide transillumination, and whether the E-Gel® iBase™ Device is being used with it, OR if the E-Gel® iBase™/E-Gel® Safe Imager™, or E-Gel® Go! is being used with the E-Gel® Imager Adaptor Base.
- 3. Verify the appropriate colored emission filter being used in the filter tray.

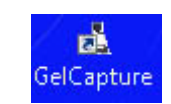

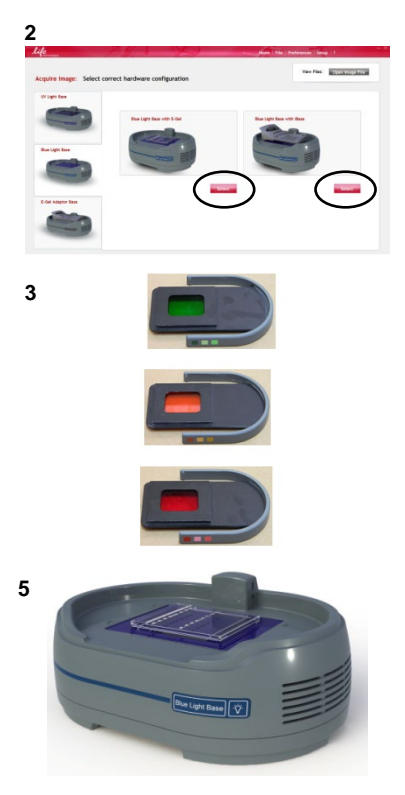

- 4. Remove the E-Gel® Imager Camera Hood from the E-Gel® Imager Base.
- 5. Position the gel in the center of the E-Gel® Imager Base.

*Continued on next page*

**6**

6. Place the E-Gel® Imager Camera Hood on top of the E-Gel® Imager Base.

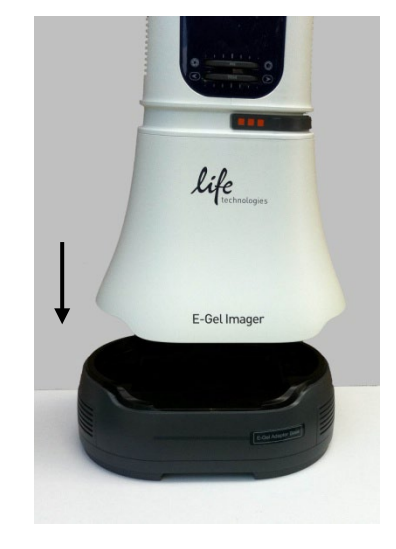

7. Turn the camera on.

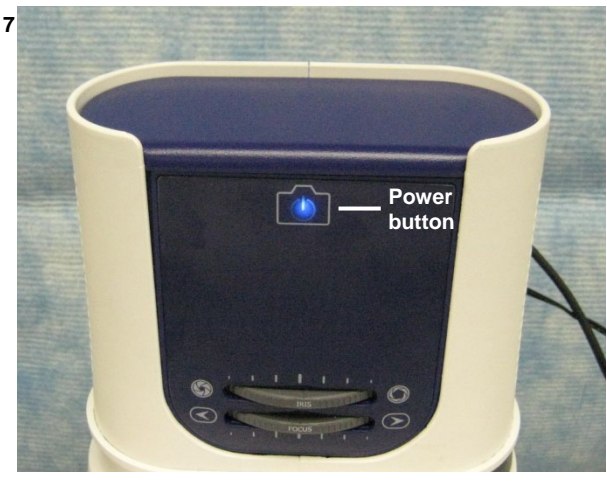

*Continued on next page*

8. Turn the E-Gel® Imager Base on.

- **8** life E-Gel Imager **Power button**
- 9. When the camera and transilluminator are turned on, the image of the gel is displayed on the Live Mode Screen in real time.
- 10. Verify that the type of filter in the filter tray is appropriate for the type of stain being used in your gel sample. If the filter does not provide the best image possible, it may be necessary to test imaging with another type of filter (see pag[e 13](#page-14-0) for more information on filters).

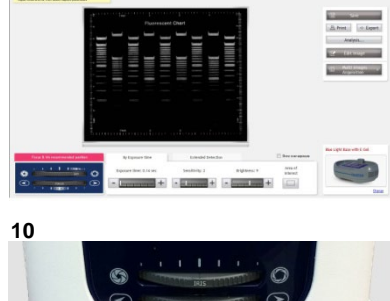

**9**

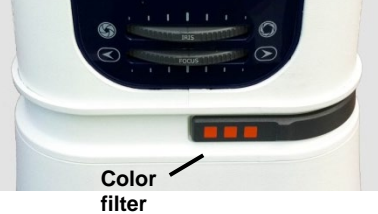

*Continued on next page*

11. Verify that the manual focus and iris dials on the camera hood are adjusted to the recommended settings for the type of E-Gel® Imager Base being used, as shown on the computer screen.

> **Note**: Each type of E-Gel® Imager Base, and whether it is being used in conjunction with an E-Gel® iBase™ Device, E-Gel® Go! Base, or E-Gel® iBase<sup>™</sup>/ E-Gel<sup>®</sup> Safe Imager<sup>™</sup> has its own recommended setting.

- 12. Perform fine adjustment of the image to attain the brightest image possible by clicking on either the minus or plus buttons, or sliding the gauges for each setting (see pag[e 25](#page-26-0) for details).
- 13. If bands of both high and low intensity exist in the gel, perform Extended Detection (see page [30\)](#page-31-0).
- 14. Define the region of the gel that you wish to image using the Area of Interest icon.
- 15. A green rectangular frame pops up around the image. Drag the edges of the green rectangle with your cursor to select your Area of Interest.

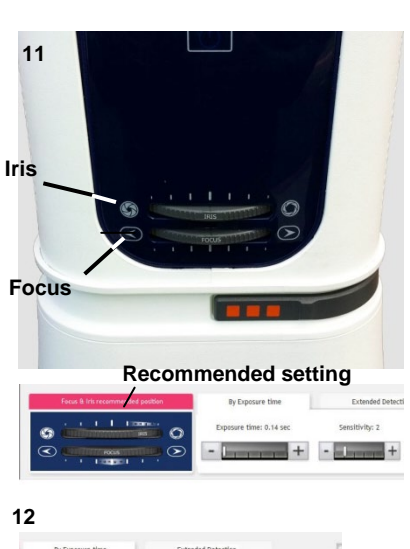

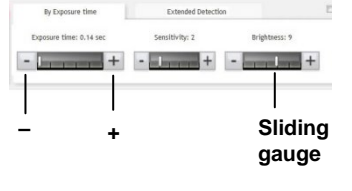

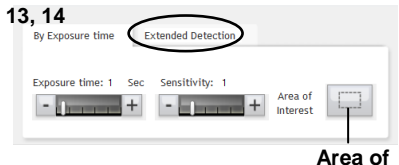

**Interest**

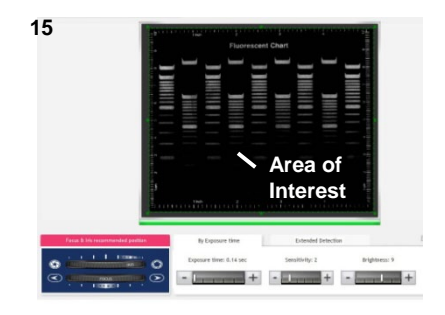

*Continued on next page*

16. Right click in the green AOI frame to display a menu with the AOI options.

> **Note**: The options in the menu differ depending on whether you are looking at a real-time image, or working on a previously saved image.

- 17. Click the **Save** button to capture the image of your gel in TIFF format.
- 18. To save an image in BMP or JPEG format, click **Export** and select BMP or JPEG.
- 19. The Save window appears.
- 20. Browse to the location where you want the image to be saved, and enter a name for the image.
- 21. Click the Save button to save the file to the selected directory.
- 22. Additional functions that can be performed at this point include:
	- **Print**: Sends the image to a printer.
	- **Analysis**: Sends the image to the analysis software (see Gel Quant Express manual). Make sure that the GelQuant Express Software Activation Dongle is inserted in your computer before using this function.
	- **Edit Image**: Allows the user to perform advanced applications on the image (see page [30\)](#page-31-1).
	- **Multiple Image Acquisition**: To capture a series of images over a period of time (see page [31\)](#page-32-0).

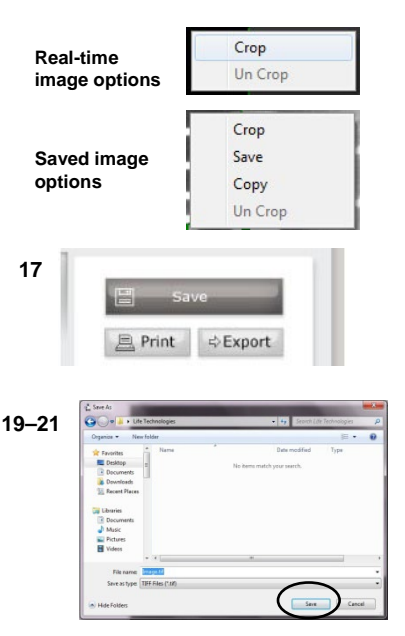

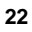

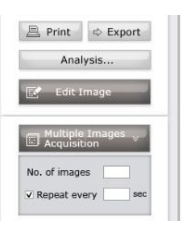

# <span id="page-25-0"></span>**GelCapture Software**

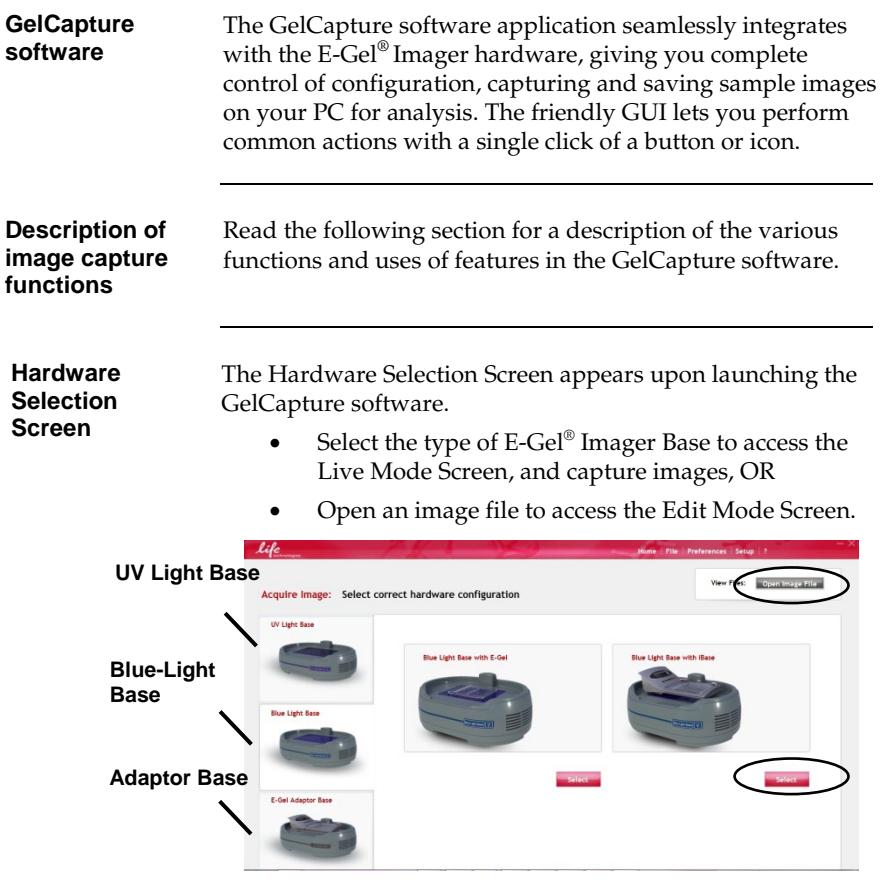

<span id="page-26-1"></span><span id="page-26-0"></span>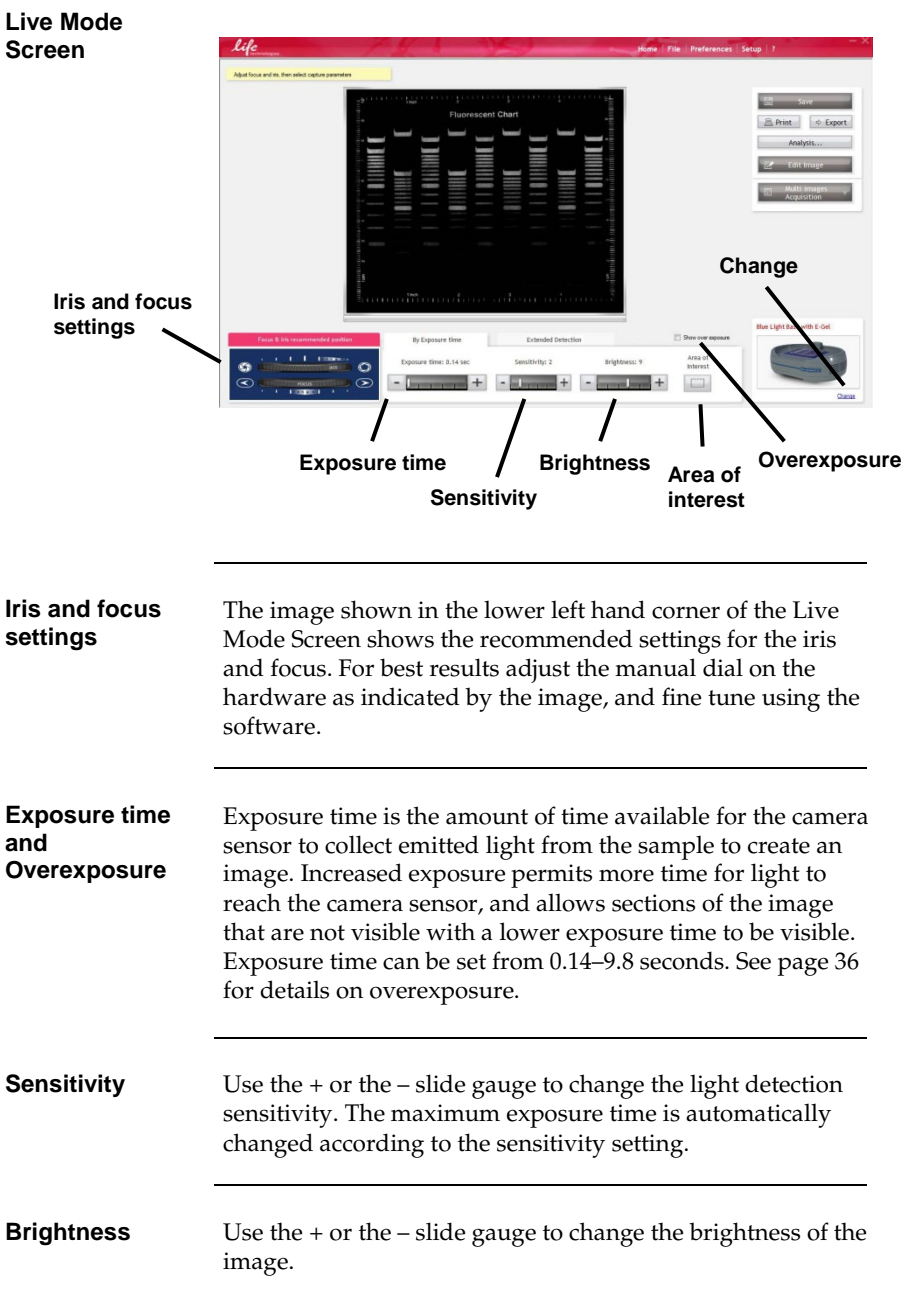

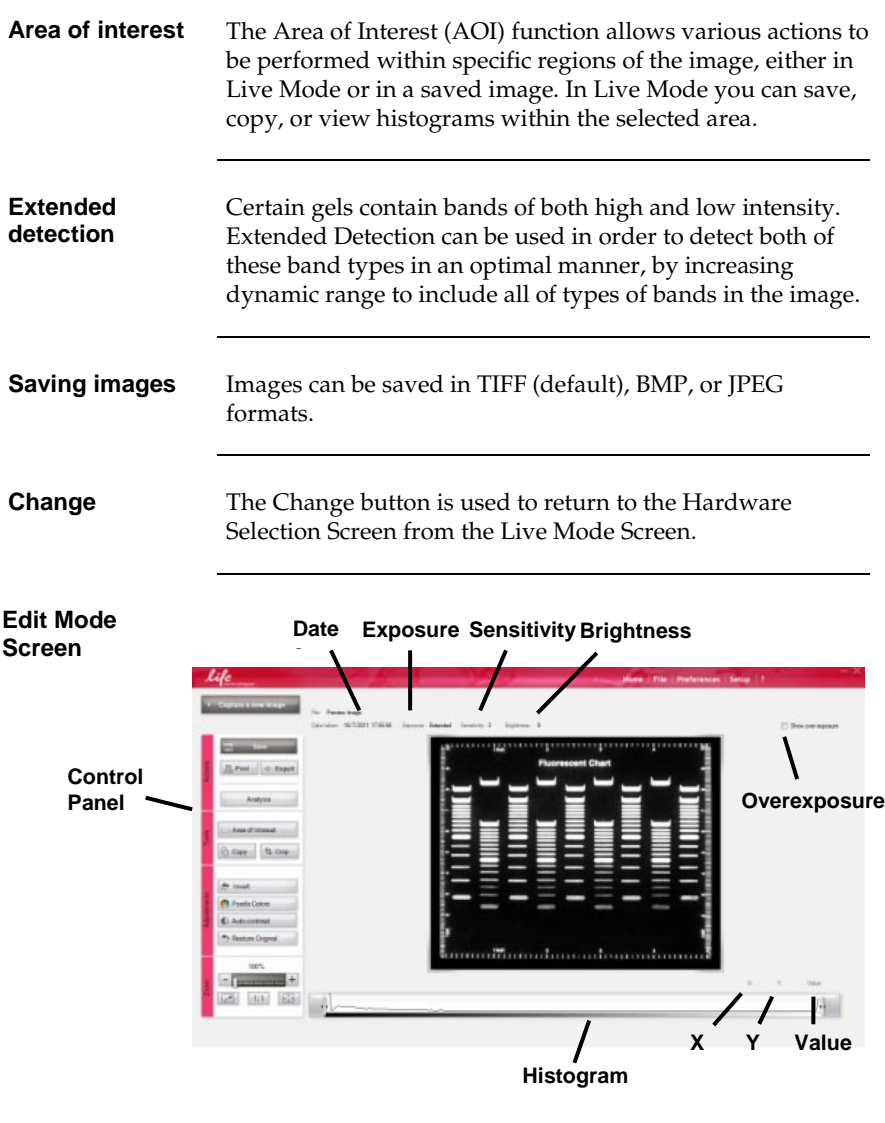

<span id="page-27-0"></span>**Control panel** The tools on the control panel are used to adjust images, or manage image files. See pag[e 27](#page-28-0) for short descriptions of each function.

<span id="page-28-0"></span>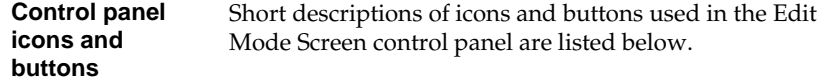

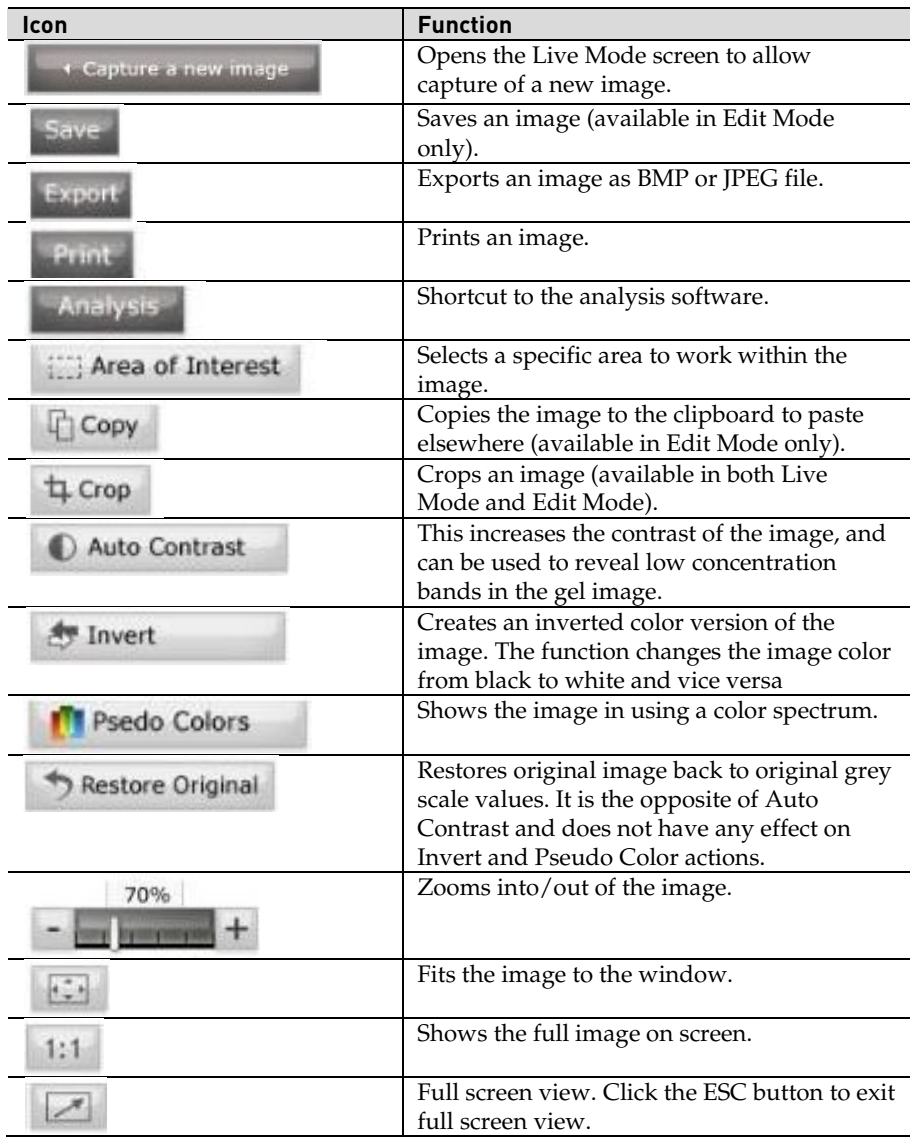

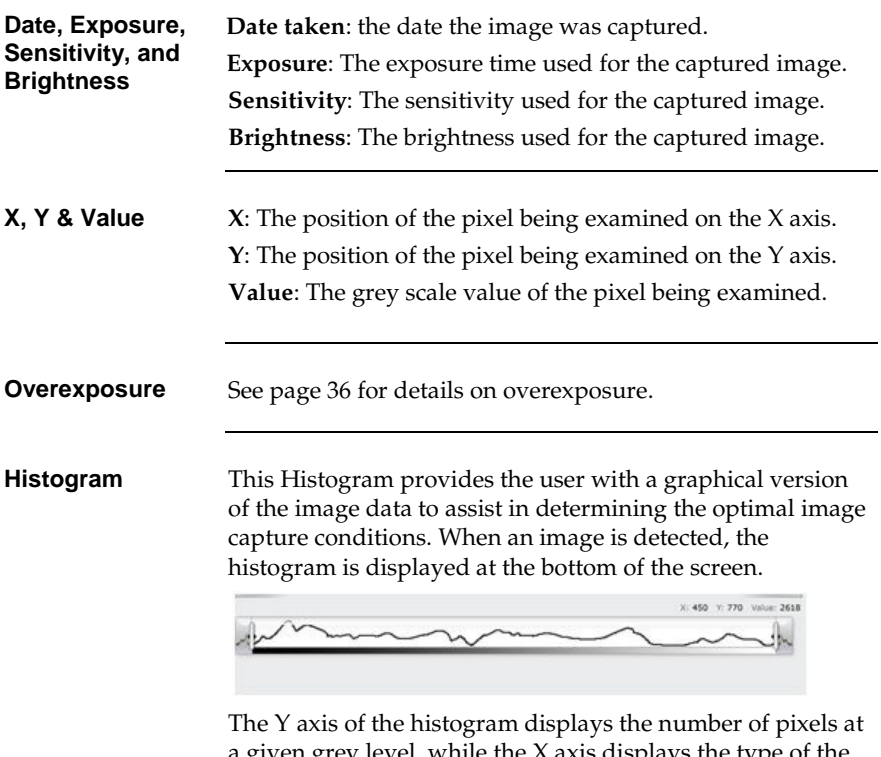

a given grey level, while the X axis displays the type of the grey levels. The user may also decide to reduce the time taken to view the band by stretching the signal. This can be achieved by dragging the cursor over the left and right grey margins of the histogram, and moving it inwards towards the center.

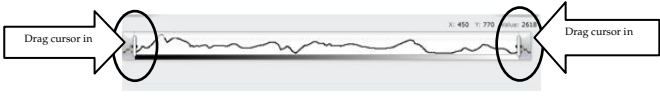

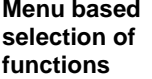

The Main Menu bar can be used as an alternative method of performing the functions described in **Icon buttons and descriptions**.

**File management** Options to open, save, export, copy, and save files can be found in the **File** menu.

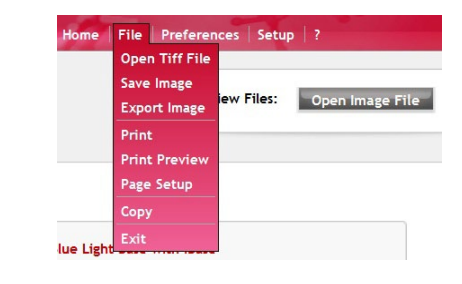

#### **Preferences** Options for imaging tools can be selected from the **Preferences** menu.

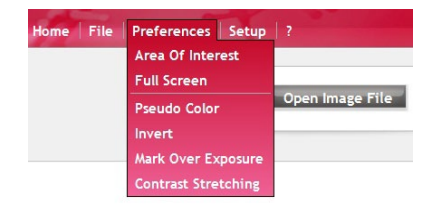

**Setup** Manual selection of camera calibration can be selected from the **Setup** menu.

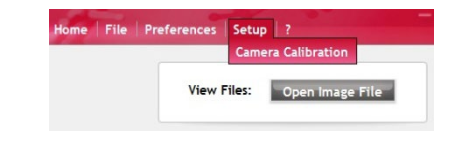

#### <span id="page-31-0"></span>**Extended detection**

To perform Extended Detection, follow the steps listed in this section.

- 1. Display the image in the Live Mode screen.
- 2. Click on the Extended Detection tab.

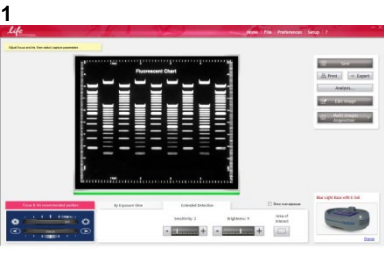

- 3. Adjust sensitivity using the + or the slide gauge in order to optimize the image.
- 4. Adjust brightness using the + or the slide gauge in order to optimize the image.

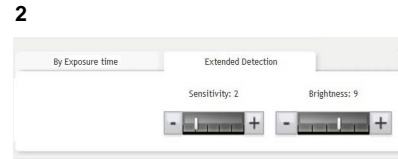

<span id="page-31-1"></span>**Edit image** To perform advanced applications on the image, use the Edit Image function. The Edit Image function can be performed for single image capture, or multi image acquisition modes.

**1**

- 1. Click on the Edit Image button.
- 2. Perform desired editing functions using the buttons in the panel on the left (see pag[e 27](#page-28-0) for details).

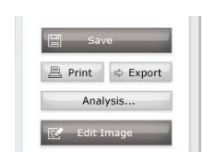

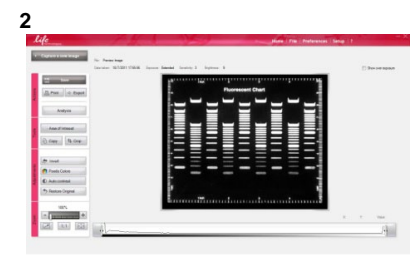

#### <span id="page-32-0"></span>**Multiple Image Acquisition**

Multiple Image Acquisition is an advanced image capture function to aquire a series of images over time (e.g., for bands migrating during gel electrophoresis).

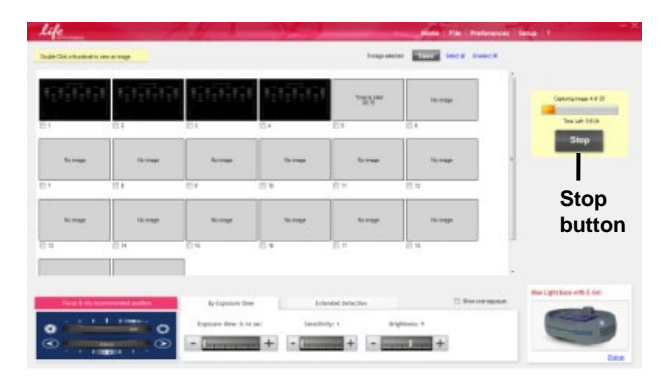

**Multiple Image Acquisition Live Mode Screen**

> The Live Mode Screen for the Multiple Image Acquisition function is similar to the normal Live Mode Screen. Differences in functions for Multiple Image Acquisition are as listed:

- **Exposure Time**: Setting a new exposure time during the image capture process results in subsequent images being captured with the new exposure time.
- **Sensitivity**: Setting a new sensitivity level during the image capture process results in subsequent images being captured with the new sensitivity level.
- **Brightness**: Setting a new brightness during the image capture process results in subsequent images being captured with the new brightness level.
- **Extended Detection**: Using extended detection during the image capture process results in subsequent images being captured with the new extended detection parameters.
- **Area of Interest (AOI)**: Changing the AOI during the image capture process results in capture of subsequent images in the new AOI.
- **Stop**: To stop image acquisition.

See page [25](#page-26-1) for a description of the Live Mode Screen.

*Continued on next page*

<span id="page-33-0"></span>**Multiple Image Acquisition Edit Screen**

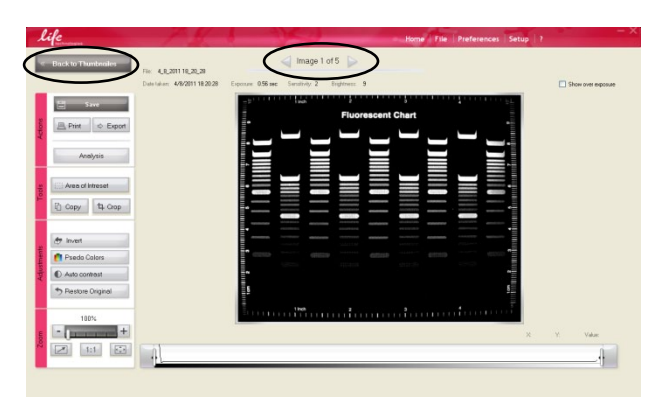

The Edit Mode Screen for the Multiple Image Acquisition function is similar to the normal Edit Mode Screen. Differences in functions for Multiple Image Acquisition are as listed:

- **Back to Thumbnail**: Returns to Multiple Image Acquisition Live Mode thumbnail view.
- **Navigation arrows**: Allows the user to navigate between multiple images captured by the Multiple Image Acquisition. The number of the image being displayed, along with the total number of captured images is indicated between the arrows.

See page [26](#page-27-0) for a description of the Edit Mode Screen.

#### **Performing Multiple Image Acquisition**

Perform Multiple Image Acquisition to capture images of band migration during gel electrophoresis as follows:

- 1. Click on the Multiple Image Acquisition button.
- 2. Set the number of images to be captured (2–20).

- 3. (*Optional*) Set the amount of time between each image capture event. Mark this check box and set the desired time delay, or leave it unmarked.
- 4. Click on **Start** to start the image series capturing process.
- 5. A new screen appears, and displays the progress of the image capture in a series of thumbnail images. Double clicking on any thumbnail image brings you to the Multiple Image Acquisition Edit Mode Screen for that image (see page [32\)](#page-33-0).
	- Images already captured shown in purple rectangle.
	- Image currently being captured shown in yellow rectangle.
	- Images to be captured shown in red rectangles.

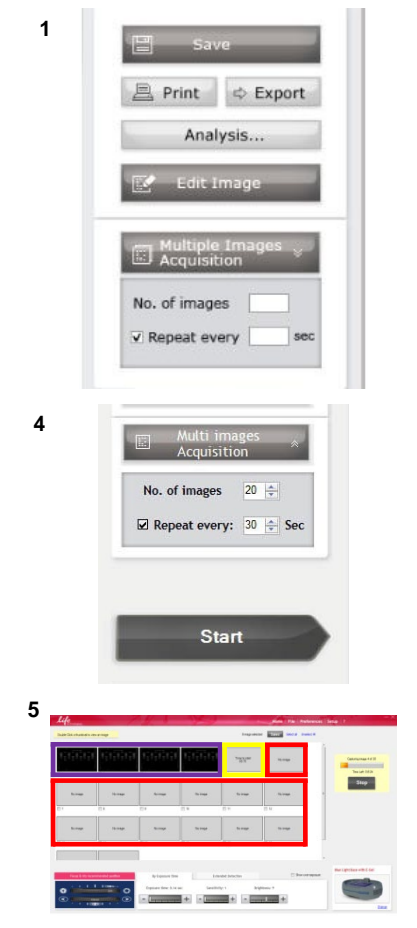

- 6. Select the images you wish to save by:
	- Marking the check box beneath the image, OR
	- Clicking the **Select All** button.

- 7. Click the **Save** button to save selected images.
- 8. Click the **Stop** button to cancel image capture.

9. When the acquisition process is completed, or acquisition is aborted, the "Capture a new image" button appears on the screen. Click **Capture a new image** button to return to the standard Live Mode Screen.

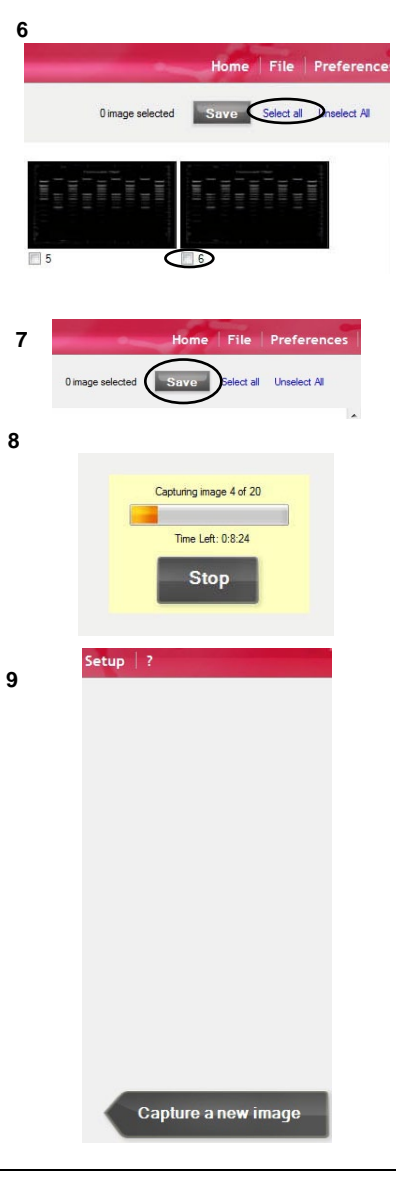
#### **GelCapture Software,** Continued

**Additional Multiple Image Acquisition functions**

The Background function for Multi Images Acquisition process creates images that are made of a combination of previous and new information.

The background for a second image is based on information from both the first and second images, even though the second image was captured with the same exposure time as the first image in the series.

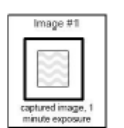

Image #1 1 minute exposure time

The image is captured for one minute

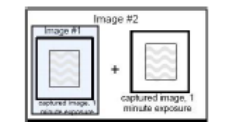

The last image (image #1) is captured for one minute and combined with image #1 to create image #2

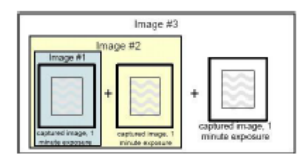

The last image (composite image #2) is capture for one minute and combined with image #2 to create image #3

Image #2 2 minute exposure time

Image #3 3 minute exposure time

#### **GelCapture Software,** Continued

**Overexposure** Overexposure occurs when the camera receives too much light. This can be visualized as white, or bright areas that are difficult to analyze, and that can lead to inaccurate analysis results.

1. Make sure that the box for overexposure is checked off. The box is located in lower right hand side of the Live Mode Screen, and at the top right hand corner of the Edit Screen.

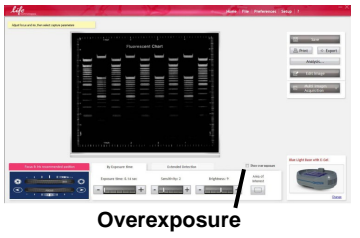

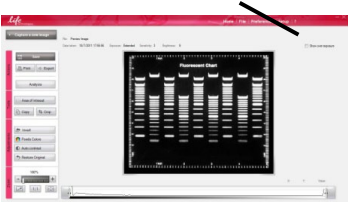

- 2. The GelCapture Overexposure tool automatically displays overexposed, saturated areas in red in a given image.
- 3. To correct overexposure, go to Live Mode Screen, and perform any action that reduces the overall amount of light reaching the camera (e.g., reducing exposure time, sensitivity, and/or brightness).
- 4. After overexposure has been corrected, click **Save**.

**2**

**1**

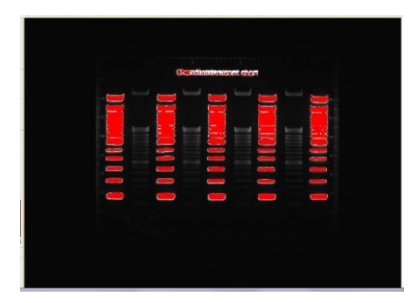

#### **GelCapture Software,** Continued

**Auto-contrast** This function increases the contrast of the image and helps to reveal low concentration bands in the gel image.

> **Invert** Psedo Colors Auto contrast Restore Original

- 1. Click the **Auto Contrast** icon.
- 2. Click the **Restore Original** button to return the image to its original grayscale parameters.

**Inverted Image** Inverting an image is particularly useful for discriminating between close bands. This function inverts the color scale of the image (i.e., light areas appear dark and dark areas appear light, much like for a film negative).

**1**

**1**

blue corresponds to the minimum (cold) gray scale levels.

- 3. Click the **Invert** icon.
- 4. An inverted version of the image is **2** displayed.
- 5. Click the icon again to revert to the image to its original state.

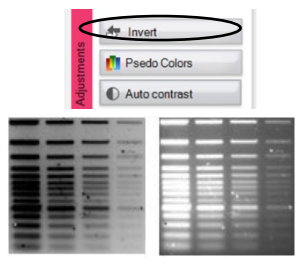

**Pseudo Colors** Pseudo Color applies a false color palette to the image by applying a color spectrum, designating "hot" and "cold" regions of the image. Colors are based on gray scale intensity, where red corresponds to the maximum (hot) and

**1**

**2**

- 1. Click the Pseudo Colors icon.
- 2. A image of the gel with false color is displayed.
- 3. Click the icon again to revert to the image to its original state.

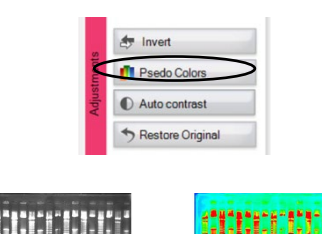

#### **Maintenance**

To keep the E-Gel® Imager in good working order, observe the following guidelines:

- The glass plate of the E-Gel® Imager Light Base must be cleaned every time a sample is removed. Use a soft nonabrasive, lint-free cloth.
- To clean the E-Gel® Imager and Light Base surface, use a cloth dampened with water.
- Do not operate while wearing gloves with talcum.
- Calibrate the camera once a year, as described in the Camera Calibration section. **Note**: Turn the power OFF before any maintenance is performed on this equipment.

## **Troubleshooting**

#### **Introduction** Before you contact support, it is recommended that you read over this section to see if you can resolve the problem by yourself. To make this as easy as possible, we have created a list of the most common problems and their possible solutions.

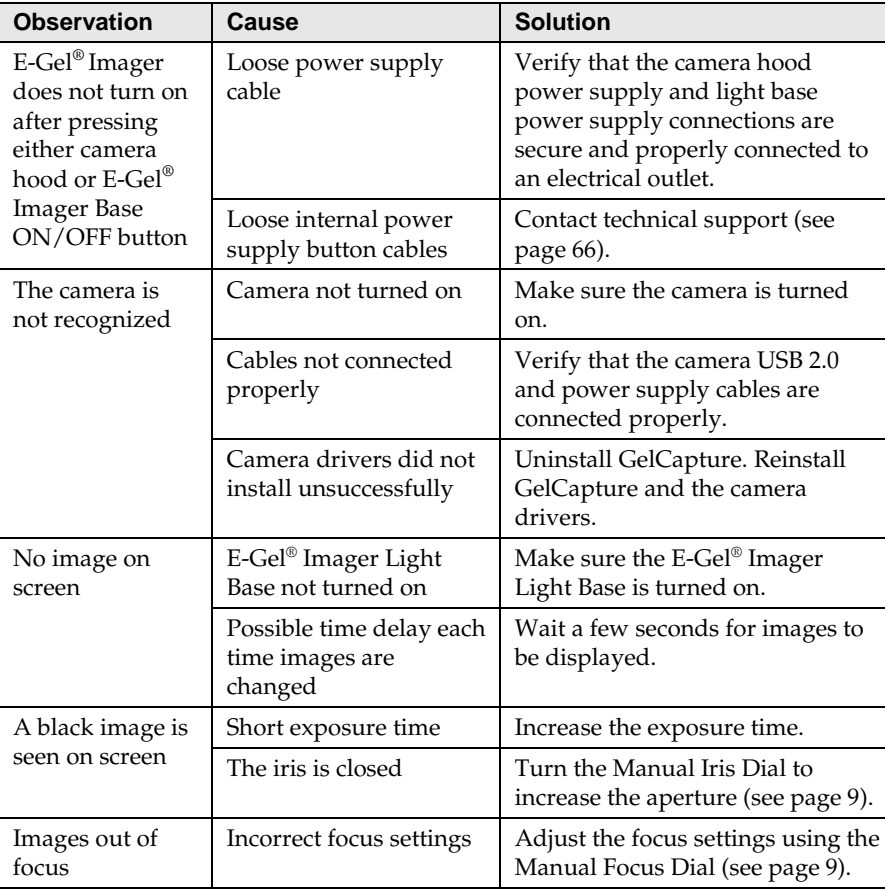

*Continued on next page*

# **Troubleshooting,** Continued

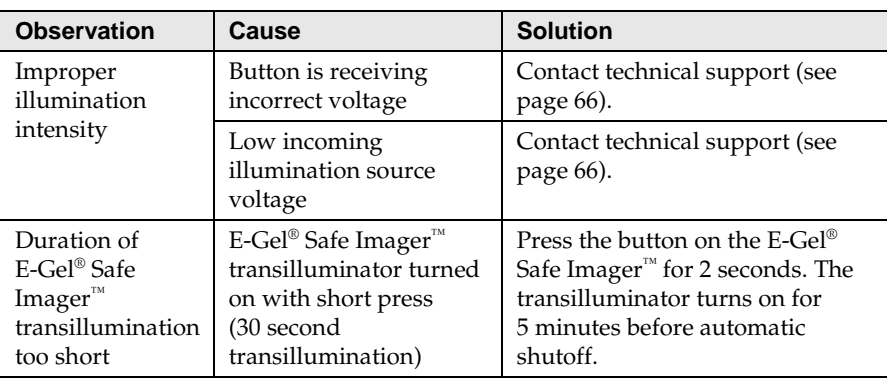

## **Using the E-Gel® Imager Light Base with E-Gel® iBase™ Device**

**Using the E-Gel® Imager Light Base with the E-Gel® iBase™ Device**

The E-Gel® Imager Blue-Light Base or E-Gel® Imager UV Light Base can be used to provide transillumination for the E-Gel® iBase™ Device.

In order to use the devices together, just place the E-Gel® iBase<sup>™</sup> Device on top of the glass plate of the E-Gel<sup>®</sup> Imager Light Base.

For best results, affix the E-Gel® Imager Light Diffuser to the underside of the E-Gel® iBase™ Device when using the E-Gel® iBase™ Device with the E-Gel® Imager system (see page [52](#page-53-0) for details).

**E-Gel® iBase™ Device on top of E-Gel® Imager Blue-Light Base**

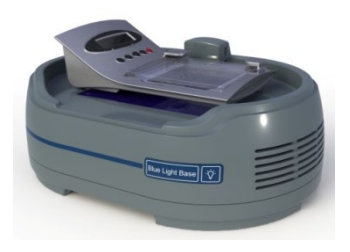

**E-Gel® iBase™ Device on top of E-Gel® Imager UV Light Base**

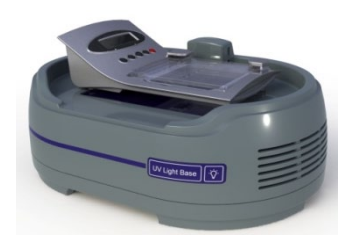

*Continued on next page*

## **Using the E-Gel® Imager Light Base with E-Gel® iBase™ Device,** Continued

**Using the E-Gel® Imager Light Base with the E-Gel® iBase™, continued**

1. Place the E-Gel<sup>®</sup> iBase<sup>™</sup> Device directly on 4 peg niches of the E-Gel® Imager Light Base.

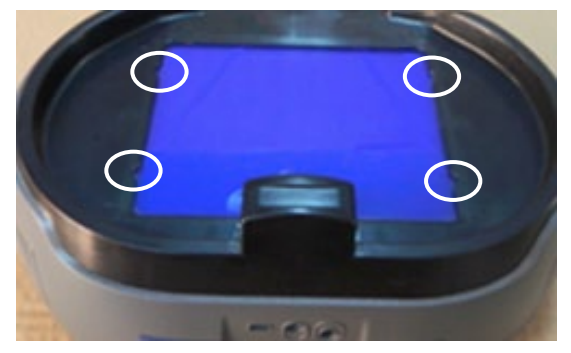

2. Connect the DC Connector Cable between the E-Gel® iBase™ Device and the E-Gel® Imager Adaptor Base.

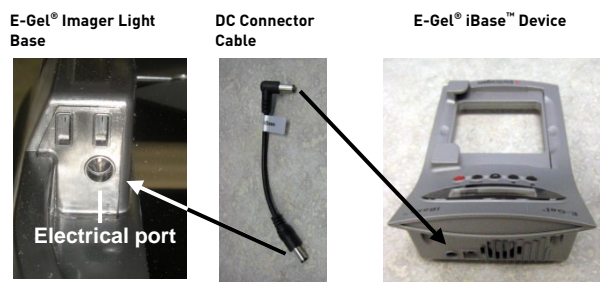

- 3. Insert an E-Gel® cassette into the E-Gel® iBase<sup>™</sup> Device.
- 4. Place the Camera Hood over the E-Gel® Imager Light Base.
- 5. Connect the E-Gel<sup>®</sup> iBase<sup>™</sup> power supply cable to the 48 V power port at the rear of the E-Gel® Imager Light Base.

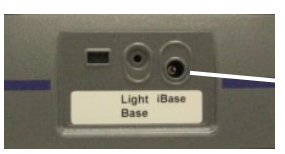

**48 V power port**

6. The E-Gel<sup>®</sup> iBase<sup>™</sup> Device is now ready for use with the E-Gel® Imager.

## **Using the E-Gel® Imager Adaptor Base**

#### **E-Gel® Imager Adaptor Base**

The E-Gel® Imager Adaptor Base can be used with the E-Gel® iBase™/E-Gel® Safe Imager™, or E-Gel® Go! Base.

The E-Gel® Imager Adaptor Base is powered by the 48 V power supply that comes with the E-Gel® iBase™/E-Gel® Safe Imager™, or E-Gel® Go! Base.

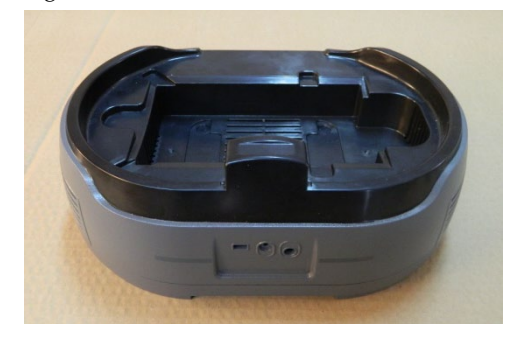

#### **DC Connector Cable**

A DC Connector Cable is supplied with the kit to connect the E-Gel<sup>®</sup> Imager Adaptor Base to the E-Gel<sup>®</sup> iBase<sup>™</sup> Device, or the E-Gel<sup>®</sup> Go! Base.

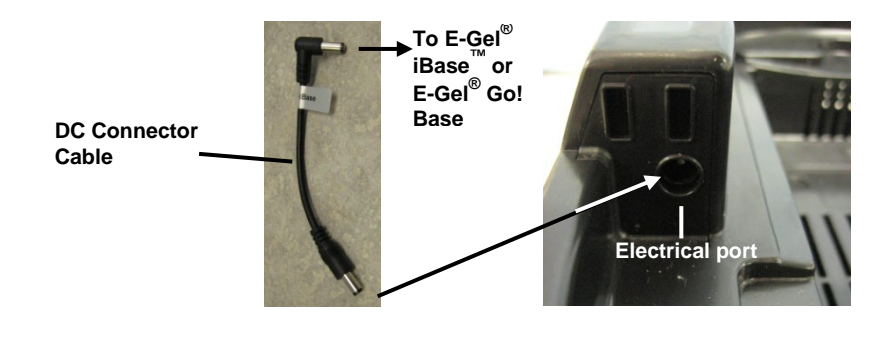

**Using the E-Gel® Imager Adaptor Base with the E-Gel® iBase™ Device**

The E-Gel® Imager system can be used to capture images from the E-Gel® iBase<sup>™</sup>/E-Gel® Safe Imager<sup>™</sup> using the E-Gel® Imager Adaptor Base. The adaptor base has a well that can accommodate the E-Gel® Safe Imager™ by itself, or the E-Gel® iBase™ Device when it is placed on top of the E-Gel® Safe Imager™.

#### **E-Gel® iBase™/E-Gel® Safe Imager™ with E-Gel® Imager Adaptor Base**

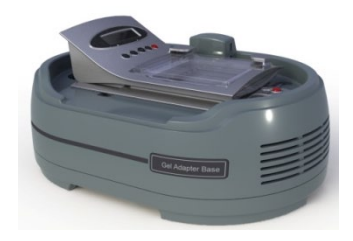

**Installing the E-Gel® Safe Imager™ with the E-Gel® Imager Adaptor Base**

When using the E-Gel<sup>®</sup> Safe Imager<sup>™</sup> to provide transillumination for imaging, make sure to push the red button on the E-Gel® Safe Imager™ for 2 seconds to extend the duration of transillumination to 5 minutes.

There are two types of plug for the E-Gel<sup>®</sup> iBase<sup>™</sup> Device. Installation of the E-Gel® iBase™/E-Gel® Safe Imager™ varies depending upon the type of plug that your device has.

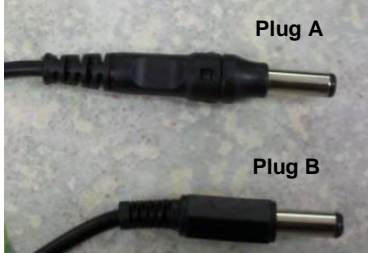

See pag[e 45](#page-46-0) for installation instructions for Plug A. See pag[e 47](#page-48-0) for installation instructions for Plug B.

*Continued on next page*

<span id="page-46-0"></span>**Installing the E-Gel® iBase™/Safe Imager™ with the E-Gel® Imager Adaptor Base – Plug A**

1. Place the E-Gel® Safe Imager™ into the well of the E-Gel® Imager Adaptor Base.

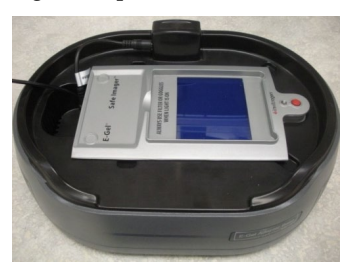

2. Connect the E-Gel® Safe Imager<sup>™</sup> (Plug A) to the E-Gel® Imager Adaptor Base.

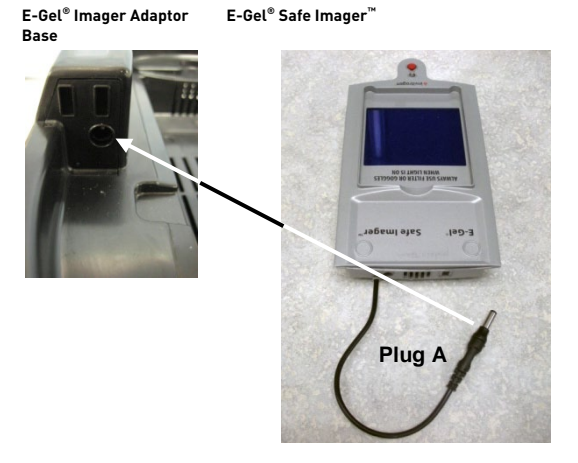

3. Connect the DC Connector Cable between the E-Gel® Safe Imager™ and the E-Gel® iBase™ Device.

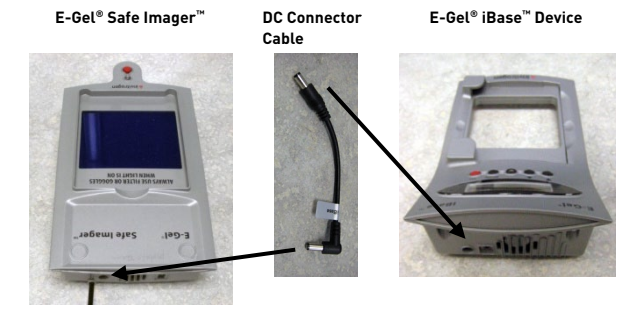

*Continued on next page*

**Installing the E-Gel® iBase™/Safe Imager™ with the E-Gel® Imager Adaptor Base – Plug A, continued**

4. Connect the E-Gel® Safe Imager™ power supply cable to the 48 V power port at the rear of the E-Gel® Imager Adaptor Base.

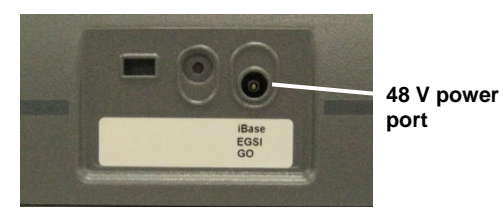

- 5. The E-Gel® iBase™ Device is now ready for use with the E-Gel® Imager system.
- 6. Press the ON/OFF power button to turn on the E-Gel® Safe Imager™.

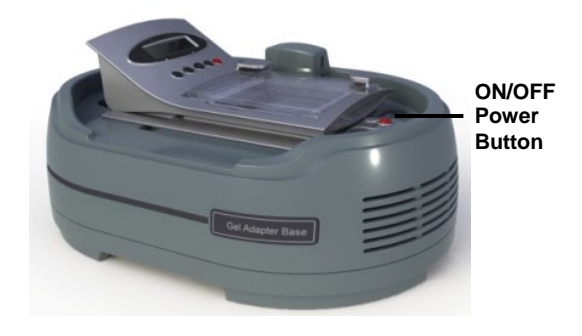

*Continued on next page*

<span id="page-48-0"></span>**Installing the E-Gel® iBase™/Safe Imager™ with the E-Gel® Imager Adaptor Base – Plug B**

1. Place the E-Gel® Safe Imager<sup>™</sup> into the well of the E-Gel® Imager Adaptor Base.

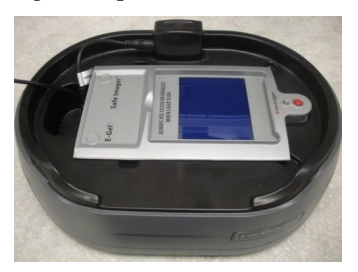

2. Connect the DC Connector Cable between the E-Gel<sup>®</sup> Safe Imager<sup>™</sup> and the E-Gel<sup>®</sup> Imager Adaptor Base.

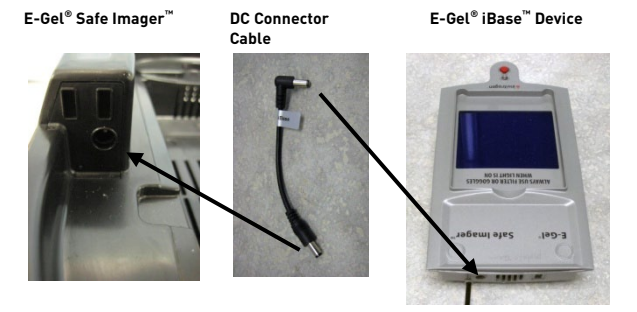

3. Connect the E-Gel® Safe Imager<sup>™</sup> (plug B) to the E-Gel® iBase™ Device.

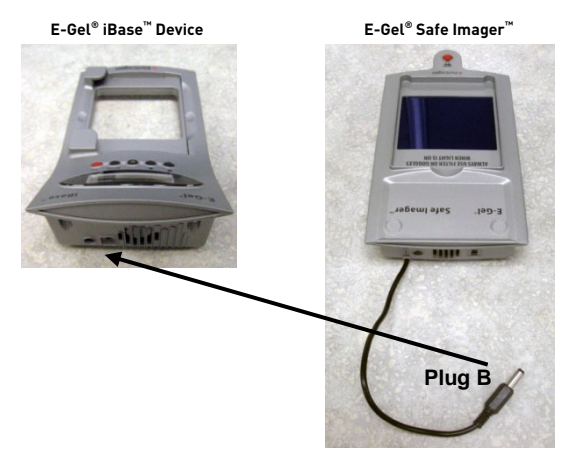

*Continued on next page*

**Installing the E-Gel® iBase™/Safe Imager™ with the E-Gel® Imager Adaptor Base – Plug A, continued**

4. Connect the E-Gel® Safe Imager™ power supply cable to the 48 V power port at the rear of the E-Gel® Imager Adaptor Base.

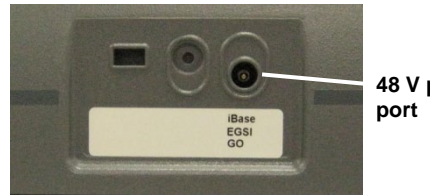

**48 V power** 

- 5. The E-Gel® iBase™ Device is now ready for use with the E-Gel® Imager system.
- 6. Press the ON/OFF power button to turn on the E-Gel® Safe Imager™.

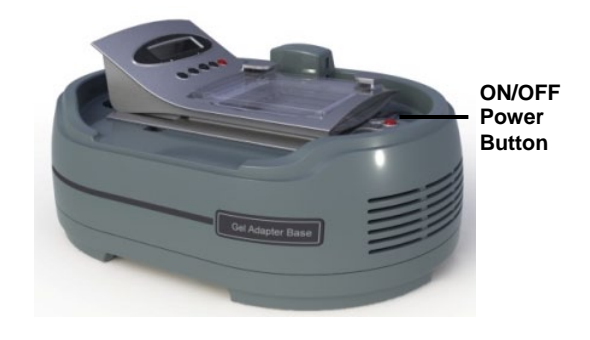

## **Using the E-Gel® Imager Adaptor Base with the E-Gel® Go! Base**

**Using the E-Gel® Imager Adaptor Base with the E-Gel® Go! Base**

The E-Gel® Imager system can be used to capture images from the E-Gel® Go! Base using the E-Gel® Imager Adaptor Base. The adaptor base has a well that can accommodate the E-Gel® Go! Base with or without the E-Gel® Go! Portable Battery Pack.

**E-Gel® Imager Adaptor Base with the E-Gel® Go! Base and Portable Battery Pack**

Connect the E-Gel® Go! Base with E-Gel® Go! Portable Battery Pack, and place the entire assembly into the well of the E-Gel® Imager Adaptor Base.

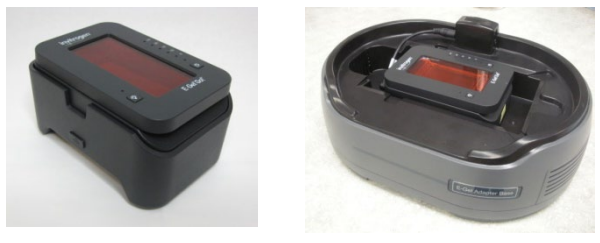

- **E-Gel® Go! Base in E-Gel® Imager Adaptor Base**
- 1. Place the E-Gel® Go! Base into the well of the E-Gel® Imager Adaptor Base on the dedicated pegs niches.

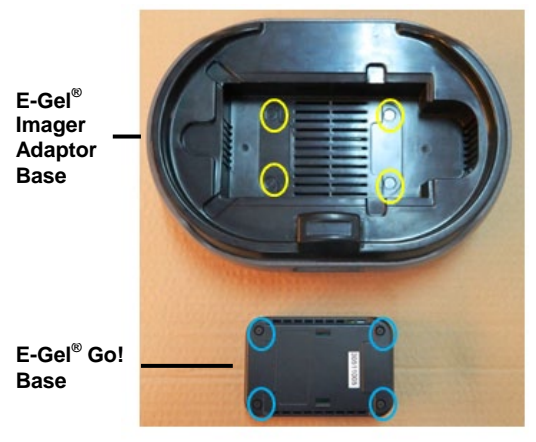

*Continued on next page*

**E-Gel® Go! Base in E-Gel® Imager Adaptor Base**

2. Connect the E-Gel® Go! Base power supply cable to the 48 V power port at the rear of the E-Gel® Imager Adaptor Base.

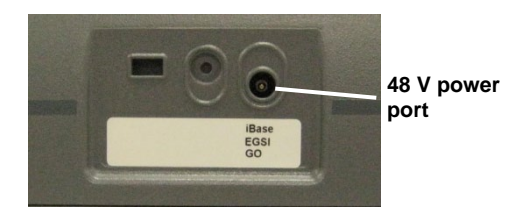

3. Connect the DC Connector Cable between the E-Gel® Go! Base and the E-Gel® Imager Adaptor Base.

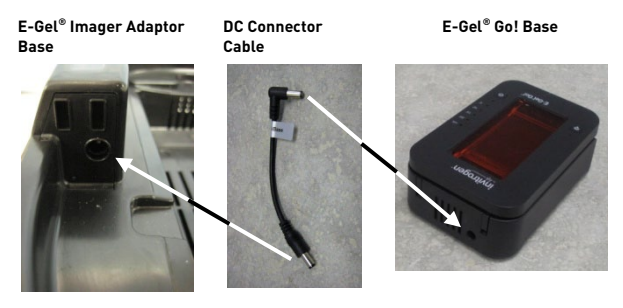

4. The E-Gel® Go! Base is now ready for use with the E-Gel® Imager.

### **Using Accessory Products**

#### **Using the Band Excision Kit**

In instances where bands from a gel need to be removed for further downstream experiments, the Band Excision Kit can be used to facilitate removal of the bands.

- Turn the E-Gel<sup>®</sup> Imager camera OFF and remove the E-Gel® Imager Camera Hood.
- When cutting bands using the E-Gel® Imager Blue-Light Base, use the appropriate safety equipment, including gloves for handling gels. Wear the orange filter goggles to protect your eyes from intense blue-light exposure.
- When cutting bands using the E-Gel® Imager UV Light Base, use the appropriate safety equipment to protect yourself from UV exposure, and for handling gels.
- 1. Place the Cutting Gel Guard on the E-Gel® Imager Light Base surface.

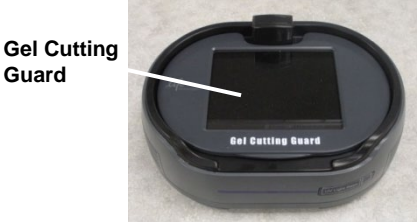

2. Place the magnetic activation switch on top of the sensor, and turn on the E-Gel® Imager Light Base.

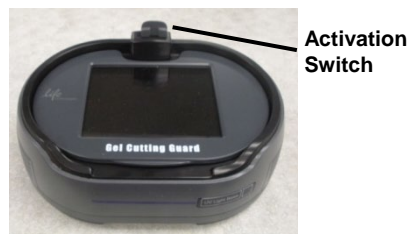

- 3. Use a clean knife or scalpel to cut the required bands from the gel.
- 4. After cutting the selected bands, remove the magnet and transfer the excised bands from the plate to the light base. Place the camera hood back on top of the light base. Connect the power cable to the camera hood, and press the camera ON/OFF button to view the gel bands.

#### **Using Accessory Products, Continued**

#### <span id="page-53-0"></span>**Using the E-Gel® Imager Light Diffuser**

The E-Gel® Imager Light Diffuser is designed to improve images obtained from the E-Gel® iBase™ Device when placed on the E-Gel® Imager Blue-Light Base or E-Gel® Safe Imager™. To mount the diffuser on the E-Gel® iBase™ Device, use the following procedure:

1. The diffuser has a thin protective film on one side, and 2 strips of adhesive-backed Velcro on the other side.

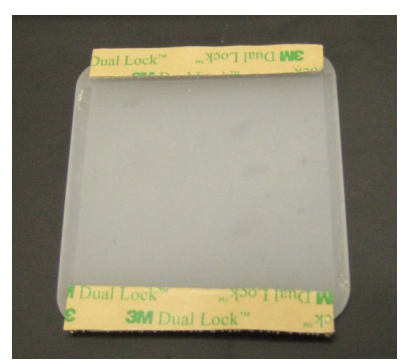

- 2. Remove the Velcro strips from the diffuser, and peel off the brown adhesive backing.
- 3. Attach the Vecro strips to the back of the E-Gel® iBase™ Device and press firmly to set the strips in place.

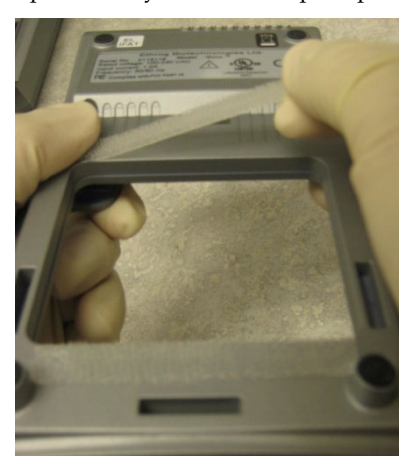

#### **Using Accessory Products,** Continued

- 4. Remove the protective film from the surface of the diffuser.
- 5. Place the diffuser on the E-Gel® iBase™ Device so that the Velcro strips on the diffuser come in contact with the Velcro strips on the E-Gel<sup>®</sup> iBase<sup>™</sup> Device.

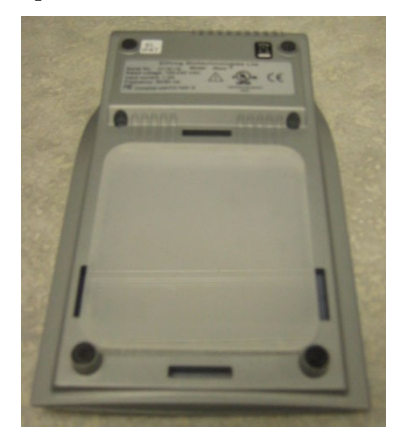

6. The E-Gel® iBase<sup>™</sup> Device is now ready to be used with the E-Gel® Imager.

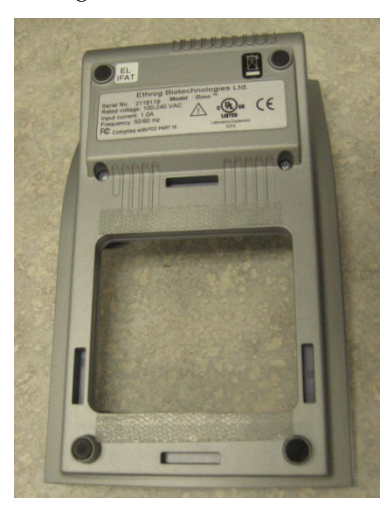

7. To remove the diffuser from the E-Gel® iBase™ Device, gently separate the Velcro strips. The 2 Velcro strips should remain on the E-Gel® iBase<sup>™</sup> Device.

# **Software Installation**

# **Getting Started**

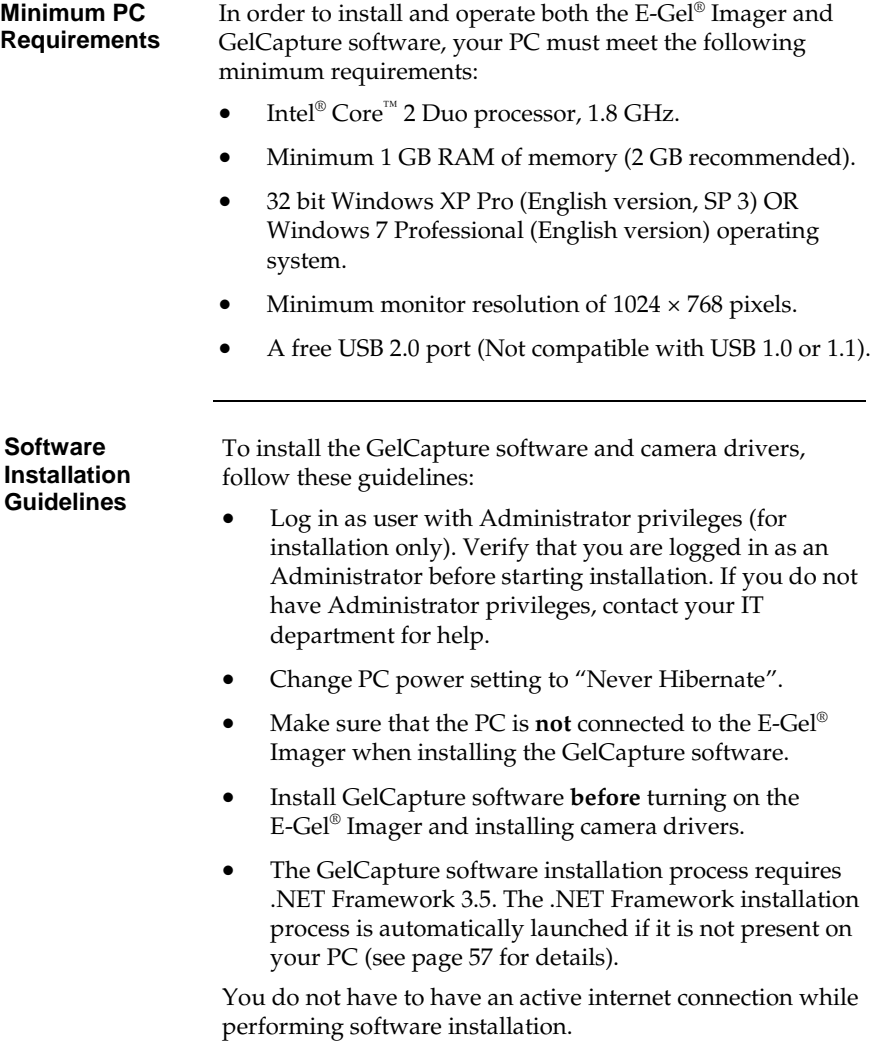

### **Installing GelCapture (Windows XP Pro)**

**Installing GelCapture from the CD (Windows XP Professional)**

1. Insert the installation CD into the disk drive, and follow the instructions provided by the installation wizard.

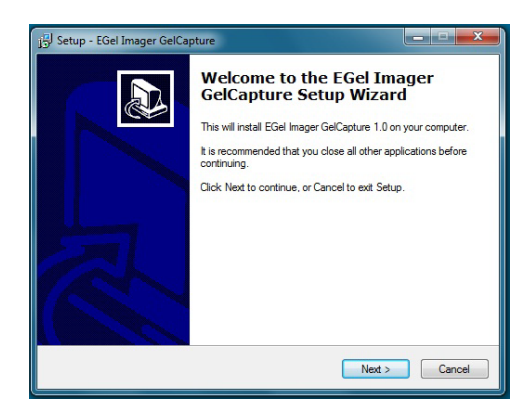

2. When the self-installation has completed, click on **Finish** to exit setup.

<span id="page-56-0"></span>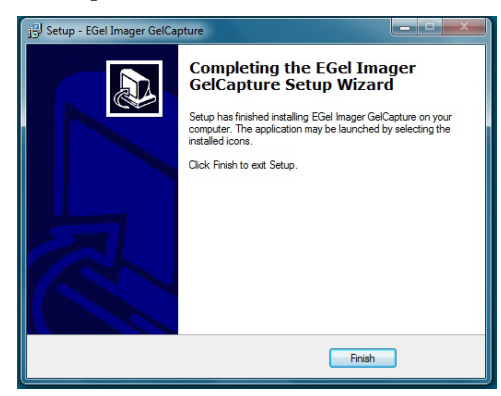

#### **Installing GelCapture (Windows 7 Pro)**

**Installing GelCapture from the CD (Windows 7 Professional)**

1. Open the CD with internet explorer, right-click the GelCapture.exe installation file, and select the "Run as administrator" option.

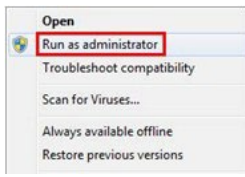

- 2. Select "Allow, I trust this program. I know where it's from or I've used it before" to allow the program to run.
- 3. Follow the instructions provided by the installation wizard.

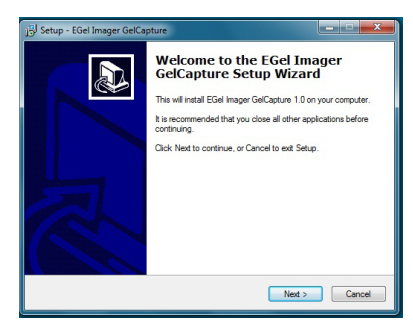

4. Once installation is complete, click Finish to exit Setup.

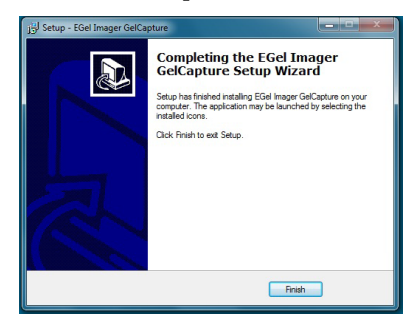

#### **Installing .NET Framework 3.5**

#### <span id="page-58-0"></span>**.NET Framework 3.5 installation**

Follow these steps to complete installation of .NET Framework 3.5:

1. Click the check box to accept the license terms, and click **Install**.

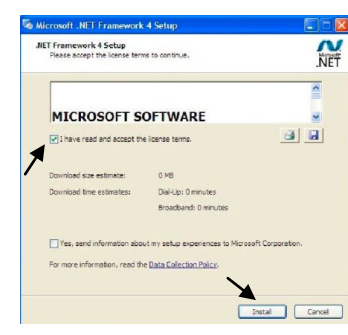

2. Once installation is complete, click **Finish** to exit Setup.

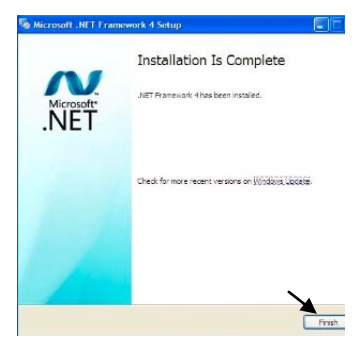

3. Restart your PC.

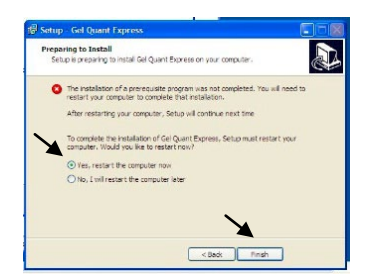

4. GelCapture installation proceeds after the PC restarts.

#### **Installing the Camera Driver (Windows XP Pro)**

**Installing the Camera Driver (Windows XP Professional)**

Before installing the camera driver for Windows XP Professional, make sure that the GelCapture software for Windows XP Professional is installed on the computer (pag[e 15\)](#page-16-0).

**Note**: In most cases the driver is recognized automatically by Windows XP Professional and Windows 7 Professional.

- 1. Connect the USB 2.0 cable from the PC to the E-Gel® Imager, and turn the E-Gel® Imager camera on.
- 2. Windows XP Professional automatically displays the Found New Hardware Wizard. Choose No, not this time and click **Next**.

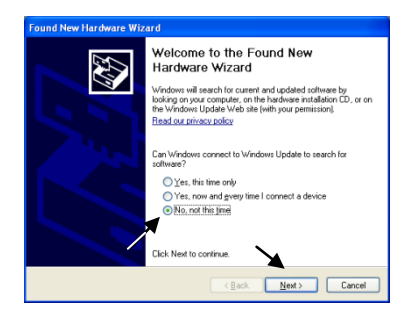

3. Select the "Install the software automatically" option, and click **Next**. The Wizard automatically installs the necessary camera drivers.

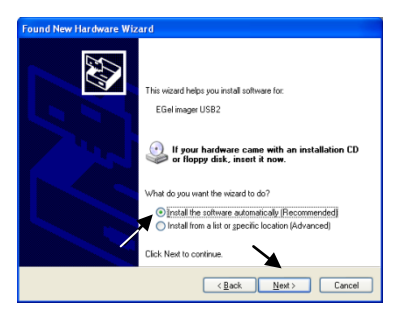

**Installing the Camera Driver (Windows XP Professional), continued**

4. The Wizard displays the following screen as it searches for the appropriate installation files.

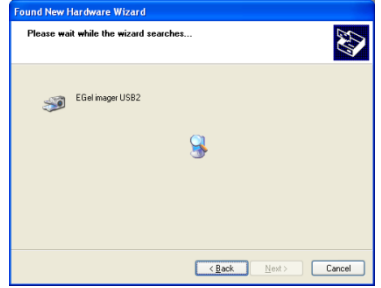

5. If the Windows Logo testing window is displayed, choose Continue Anyway.

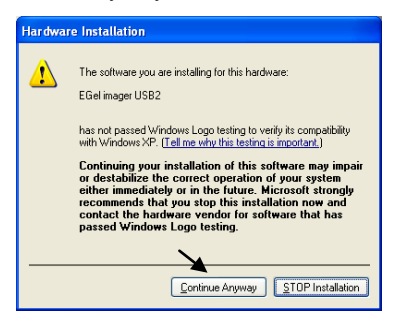

6. Once the Wizard completes installation, click Finish.

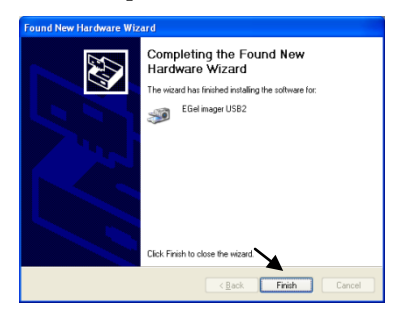

- 7. GelCapture now recognizes the camera and its drivers.
- 8. Double-click the desktop GelCapture icon to open the program.

#### **Installing the Camera Driver (Windows 7 Pro)**

**Installing the Camera Driver (Windows 7 Professional)**

Before installing the camera driver for Windows 7 Professional, make sure that the GelCapture software for Windows 7 Professional is installed on the computer (pag[e 56\)](#page-56-0).

1. Go to Windows Control Panel by clicking Start >> Settings >> Control Panel.

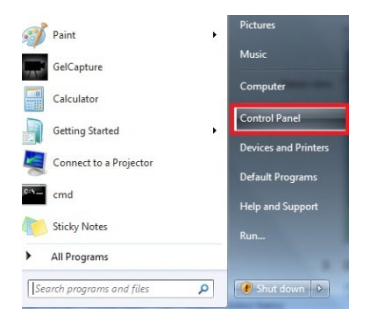

2. Open the Hardware and Sound settings.

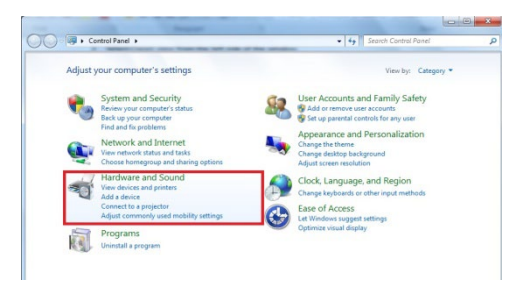

3. From the Devices and Printers settings, open the Device Manger.

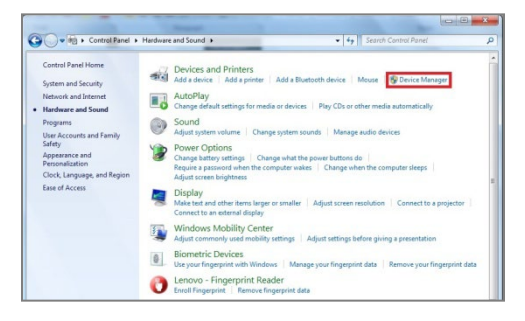

**Installing the Camera Driver (Windows 7 Professional), continued**

4. Connect the USB 2.0 cable from the PC to the E-Gel® Imager, and turn the E-Gel® Imager camera on. The Device Manager should recognize the new device connection and alert you.

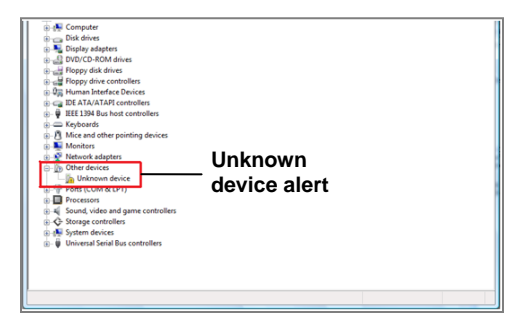

5. Under Other devices, right-click Unknown device and select Update Driver Software.

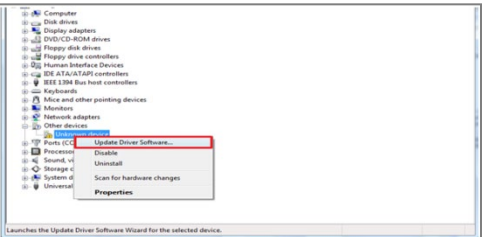

6. In the Update Driver Software window, select "Browse my computer for driver software".

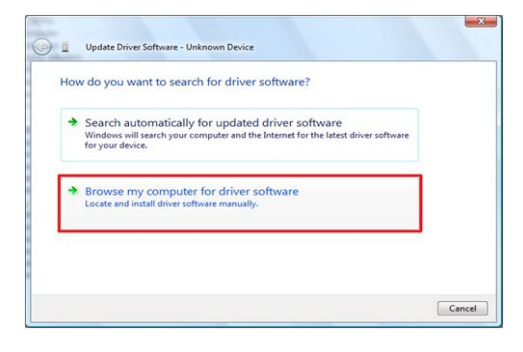

**Installing the Camera Driver (Windows 7 Professional), continued**

7. Select "Let me pick from a list of device drivers on my computer".

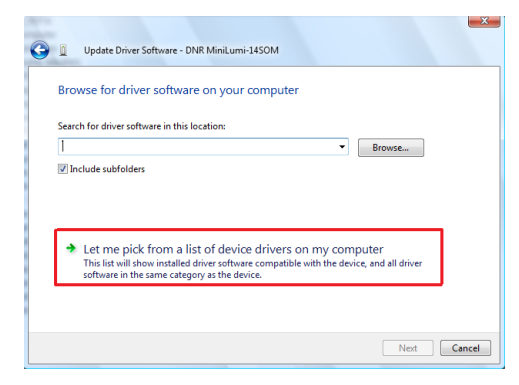

8. Choose E-Gel Imager USB2 and click, **Have Disk**.

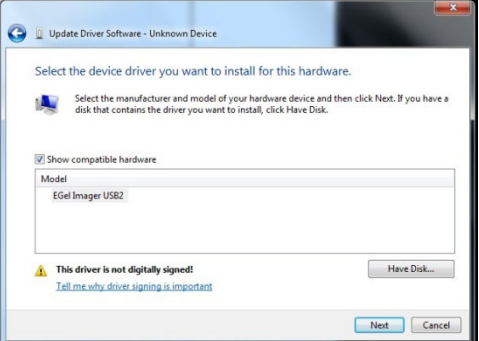

9. In the Install From Disk window, click **Browse**.

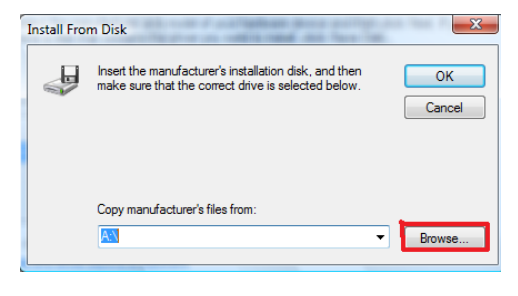

**Installing the Camera Driver (Windows 7 Professional), continued**

10. Browse to the following location: My computer >> Local Disc (C:) >> Program Files >> EGel Imager >> GelCapture >> drivers >> EGel, and click **Open**.

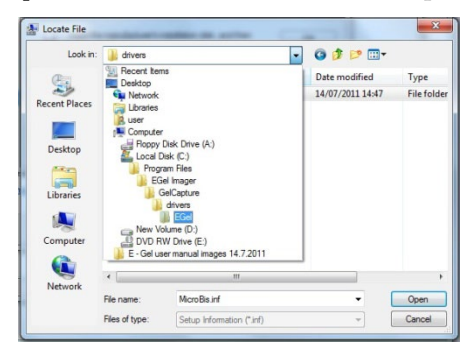

11. Choose EGel Imager from the E-Gel Imager folder, and click **Open**.

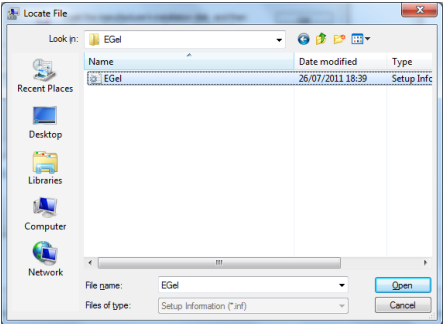

12. Click **OK**.

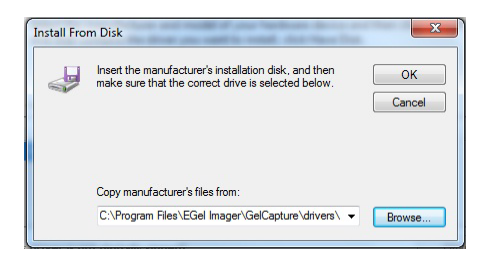

**Installing the Camera Driver (Windows 7 Professional), continued**

13. Choose EGel Imager USB2, and click Next.

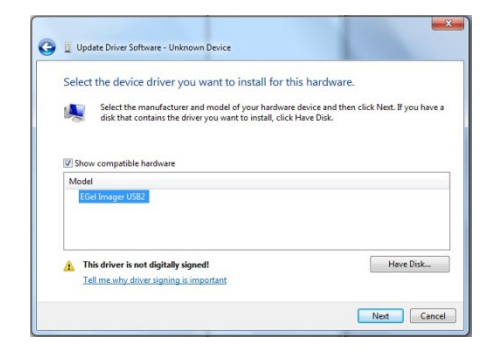

14. After successfully completing the driver update, the successful update window will be displayed. Click Close.

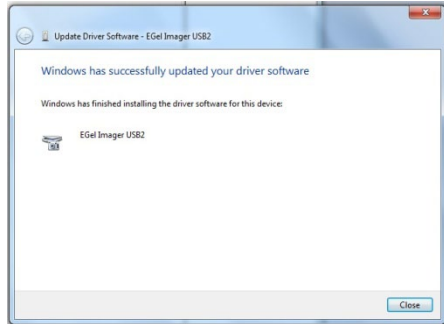

15. Close the Device Manager and Control Panel windows. The E-Gel® Imager camera driver is now installed and ready for use.

# **Appendix A**

#### **Accessory Products**

# **Additional**

**Production** on a variety of electrophoresis reagents and apparatus available from Invitrogen is provided below. For more information, visit our website at **[www.invitrogen.com](http://www.invitrogen.com/catalog_project/index.html)** or call Technical Support (see page [73\)](#page-74-0).

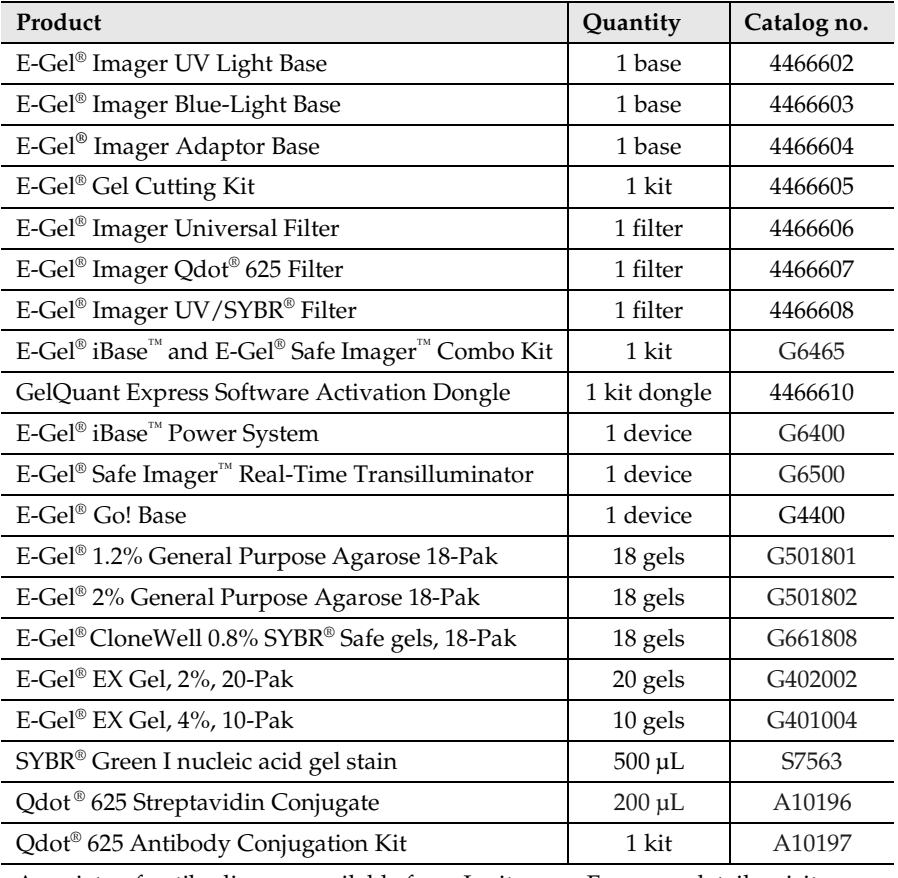

A variety of antibodies are available from Invitrogen. For more details, visit www.invitrogen.com/antibodies.

# **Technical Support**

<span id="page-67-0"></span>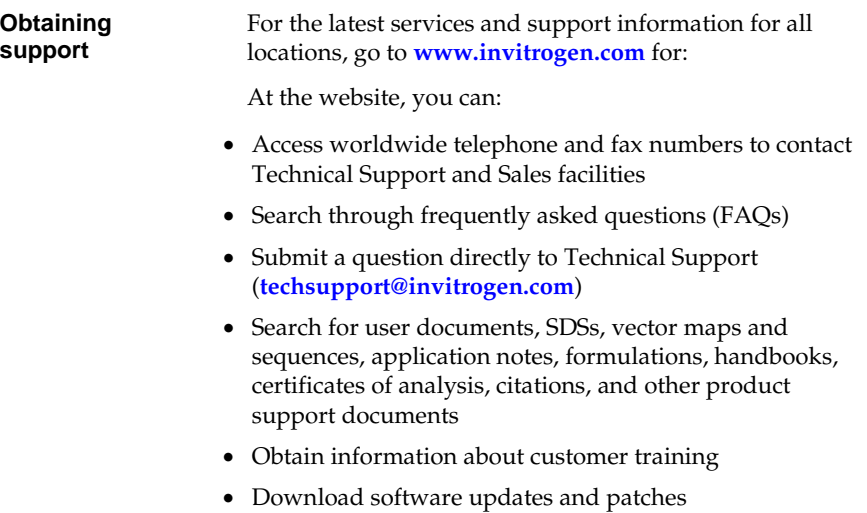

#### **Purchaser Notification**

#### **Limited Warranty** Invitrogen (a part of Life Technologies Corporation) is committed to providing our customers with high-quality goods and services. Our goal is to ensure that every customer is 100% satisfied with our products and our service. If you should have any questions or concerns about an Invitrogen product or service, contact our Technical Support Representatives. All Invitrogen products are warranted to perform according to specifications stated on the certificate of analysis. The Company will replace, free of charge, any product that does not meet those specifications. This warranty limits the Company's liability to only the price of the product. No warranty is granted for products beyond their listed expiration date. No warranty is applicable unless all product components are stored in accordance with instructions. The Company reserves the right to select the method(s) used to analyze a product unless the Company agrees to a specified method in writing prior to acceptance of the order. Invitrogen makes every effort to ensure the accuracy of its publications, but realizes that the occasional typographical or other error is inevitable. Therefore the Company makes no warranty of any kind regarding the contents of any publications or documentation. If you discover an error in any of our publications, please report it to our Technical Support Representatives. **Life Technologies Corporation shall have no responsibility or liability for any special, incidental, indirect or consequential loss or damage whatsoever. The above limited warranty is sole and exclusive. No other warranty is made, whether expressed or implied, including any warranty of merchantability or fitness for a particular purpose.**

*Continued on next page*

#### **Purchaser Notification,** Continued

**Limited use label license: Research use only**

The purchase of this product conveys to the purchaser the limited, non-transferable right to use the purchased amount of the product only to perform internal research for the sole benefit of the purchaser. No right to resell this product or any of its components is conveyed expressly, by implication, or by estoppel. This product is for internal research purposes only and is not for use in commercial services of any kind, including, without limitation, reporting the results of purchaser's activities for a fee or other form of consideration. For information on obtaining additional rights, please contact **[outlicensing@lifetech.com](mailto:outlicensing@lifetech.com)** or Out Licensing, Life Technologies, 5791 Van Allen Way, Carlsbad, California 92008.

# **Product Specifications**

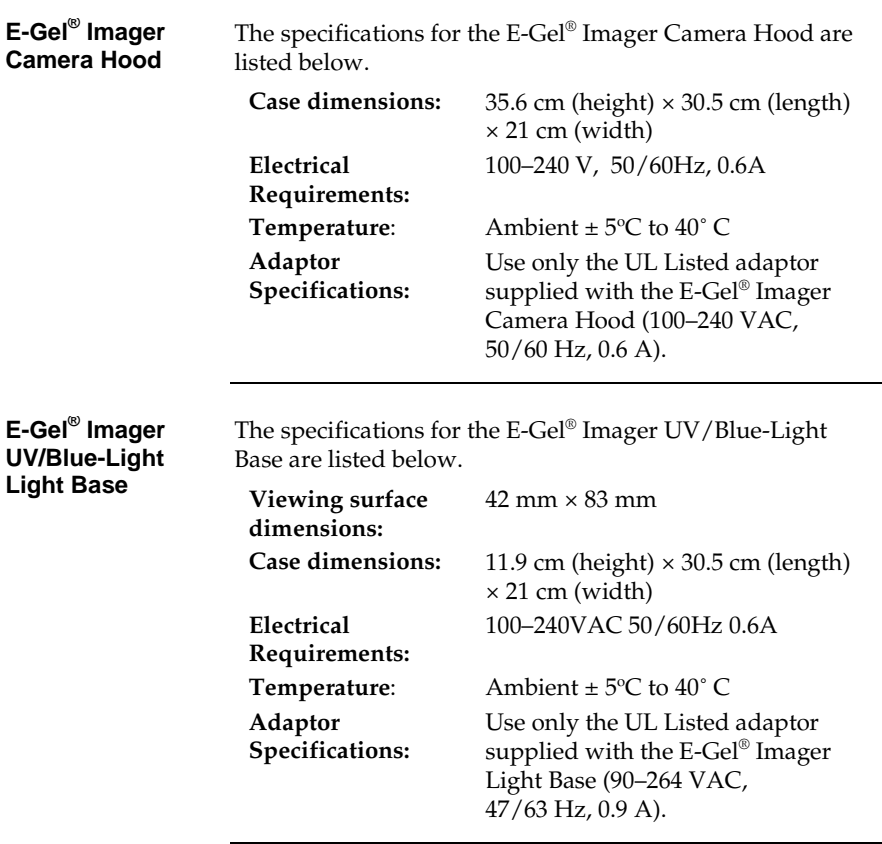

# **Appendix B: Safety**

#### **Safety Information**

This chapter describes safety requirements required for proper installation and operation of your E-Gel® Imager system. **Safety features** • An internal sensor prevents accidental electrocution when the tower is lifted off the base by automatic circuit cut-out. This system has automatic shut-down when not in use for more than 20 minutes. **Safety requirements** • Verify that all devices are turned off before making any connections. • Do not block the ventilation openings of any parts of the E-Gel® Imager unit or of its sub-assemblies. Place the E-Gel<sup>®</sup> Imager unit at least 30 cm (12 inches) away from walls and ceiling. • **Do not store below –10°C**. The recommended operating conditions for the E-Gel<sup>®</sup> Imager are  $25^{\circ}$ C  $(78^{\circ}\text{F}) \pm 5^{\circ}\text{C}$ , 55% relative humidity, up to 2000 m altitude. Storage conditions:  $-10^{\circ}$ C to  $40^{\circ}$ C; 50-80% humidity; up to 2000 m altitude. • Do not store the system in direct sunlight or in the direct flow of the air conditioner. • Do not clean the system with harmful solvents. Only use a soft cloth dampened with water. • Intended for indoor use only. • Do not open the unit. Due to the danger of exposure to high voltage, only trained service technicians should open the unit. • Do not place the system near any motorized, vibrating or magnetic equipment. Unit protection can be impaired if used in a manner not specified by the manufacturer. • Dispose of all plastic bags and wrapping according to local environmental regulations and keep them away from children.
## **Safety,** Continued

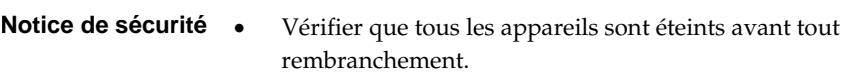

- Ne pas bloquer les ouvertures de ventilation d'aucune partie de l'unité de *E-Gel® Imager* ou de ses sousassemblages.
- Placer l'unité de E-Gel*®* Imager au moins 30 cm (12 pouces) loin des murs et du plafond.
- Recommandé :
	- o A l'exécution :  $25^{\circ}C \pm 5^{\circ}C$ , 55% humidité relative; Altitude: jusqu'à 2000 mètres.
	- o En stockage :  $-10^{\circ}$ C à  $40^{\circ}$ C; 50–80% niveaux d'humidité; Altitude: jusqu'à 2000 mètres.
- Ne pas stocker le système en plein soleil ni en circulation directe du climatiseur.
- Ne pas nettoyer le système avec des forts solvants. Utiliser un chiffon humide avec de l'eau.
- Destiné uniquement à l'utilisation à l'intérieur des bureaux.
- Ne pas ouvrir l'unité. En raison du danger d'exposition à haute tension, uniquement les techniciens de service formés peuvent l'ouvrir.
- Ne pas placer le système à côté d'appareils motorisés, vibrants ou magnétiques.
- La protection de l'unité peut être réduite si elle est utilisée d'une manière non spécifiée par le fabricant.
- Disposer de tous les sacs en plastique et l'emballage selon les règlements environnementaux locaux et garderles loin des enfants.

## **Explanation of Symbols and Warnings**

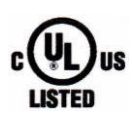

The E-Gel® Imager system complies with the Underwriters Laboratories Inc. regulation and the European Community Safety requirements.

Operation of the E-Gel® Imager system is subject to the conditions described in this manual. The protection provided by the equipment may be impaired if the equipment is used in a manner not specified by Invitrogen.

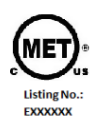

The E-Gel® Imager system complies with the MET Laboratories, Inc regulation safety requirements.

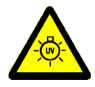

The E-Gel® Imager with E-Gel® Imager UV Light Base is classified as a device that produces ultraviolet illumination, as indicated by the symbol to the left.

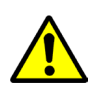

The **Caution** symbol denotes a risk of safety hazard. Refer to accompanying documentation.

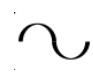

This symbol indicates that the device operates on alternative current.

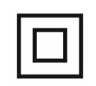

This symbol indicates that the device is protected by double reinforced insulation.

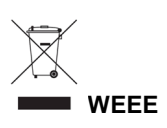

The **WEEE** (Waste Electrical and Electronic Equipment) symbol indicates that this product should not be disposed of in unsorted municipal waste. Follow local municipal waste ordinances for proper disposal provisions to reduce the environmental impact of WEEE. Visit **www.invitrogen.com/weee** for collection and recycling options.

*Continued on next page*

## **Explanation of Symbols and Warnings,** Continued

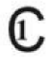

This product has been tested to the requirements of CAN/CSA – C22.2 No. 61010 – 1, second edition, including Amendment 1, or a later version of the same standard incorporating the same level of testing requirements.

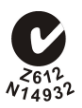

The C-Tick symbol denotes that the device is compliant with the electromagnetic compatibility (EMC) of the Australian Communications Authority (ACA).

©2011 Life Technologies Corporation. All rights reserved. The trademarks mentioned herein are the property of Life Technologies Corporation or their respective owners.

Headquarters 5791 Van Allen Way | Carlsbad, CA 92008 USA Phone +1 760 603 7200 | Toll Free in USA 800 955 6288

For support visit www.invitrogen.com/support or email techsupport@invitrogen.com

www.lifetechnologies.com

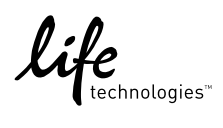